自動メタル回線試験システム ALT-24

# 操作マニュアル

(510-080I-211116-1)

# 安全に関するご注意

- ○ご使用の前に、この「安全に関するご注意]と操作 マニュアルをよくお読みの上、製品を安全に正しく お使いください。
- ○安全上の注意事項を下記で表示で記載しています。 内容をよく理解してから本文をお読みください。

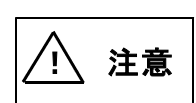

取扱いを誤った場合、使用者が重傷 を負う可能性は少ないが、傷害を負う 危険が想定される場合、ならびに物的 損害のみの発生が想定される場合。

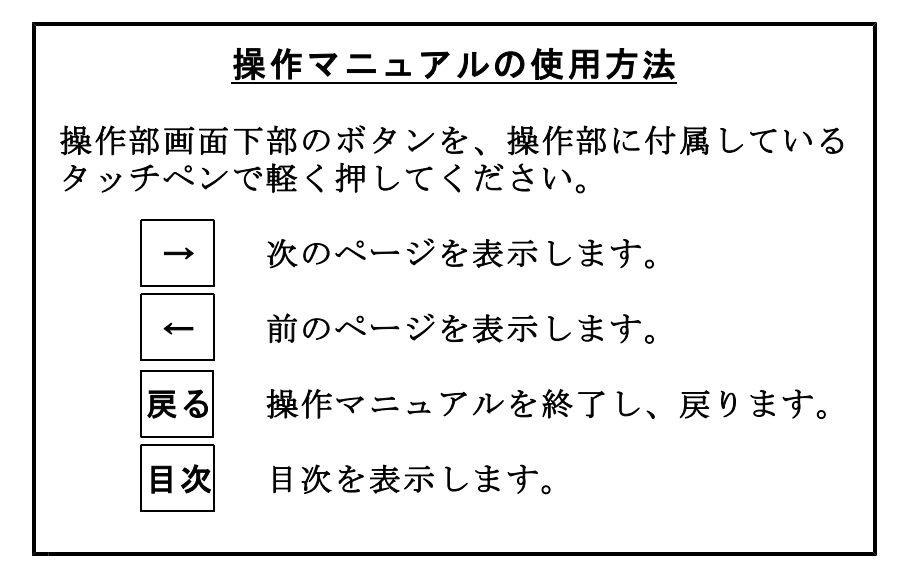

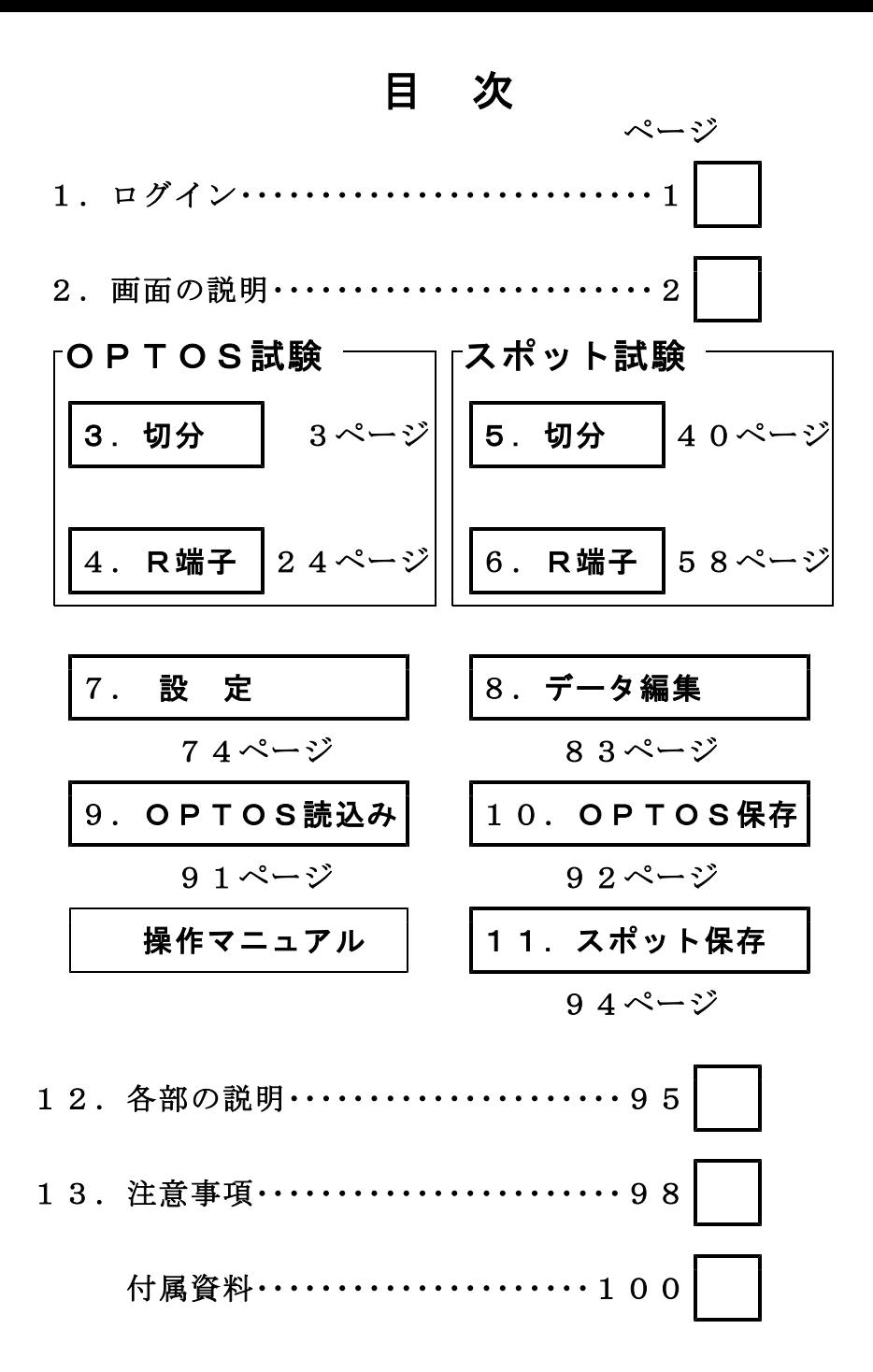

ユーザー、パスワードが登録してあると電源ONで オープニング画面のあとログイン画面になります。 カーソル(縦棒)のある枠が入力可能です。 枠をタッチペンで軽く押して選択できます。 各ボタンでユーザー、パスワードを入力してくださ い。

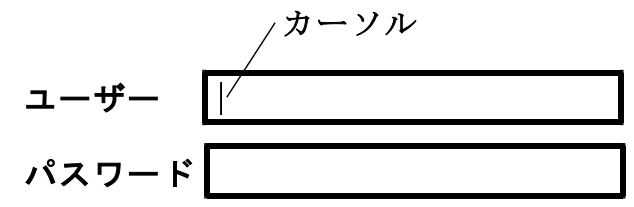

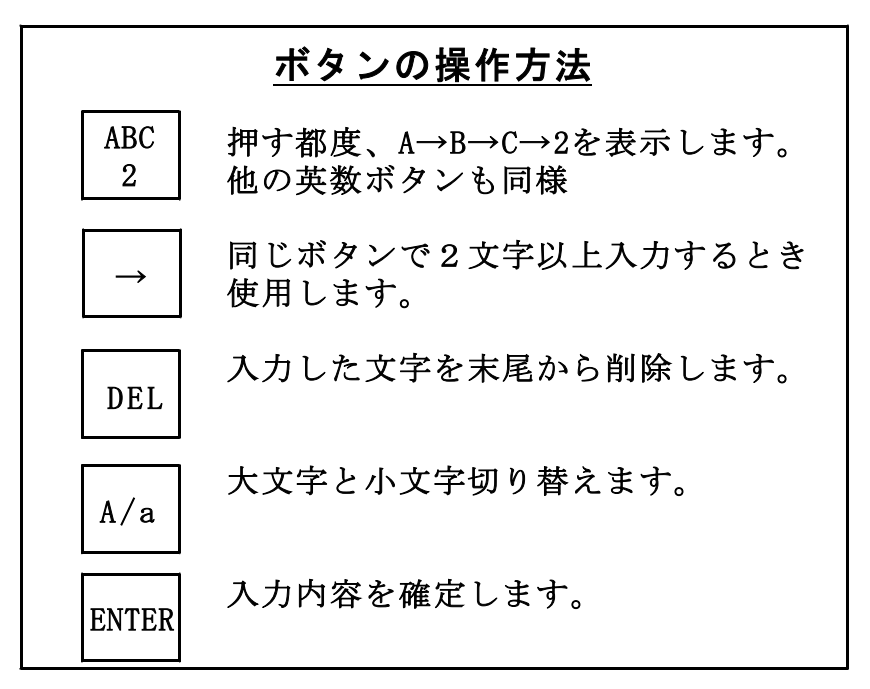

登録内容と一致しないとエラー表示が出ますので 再入力してください。

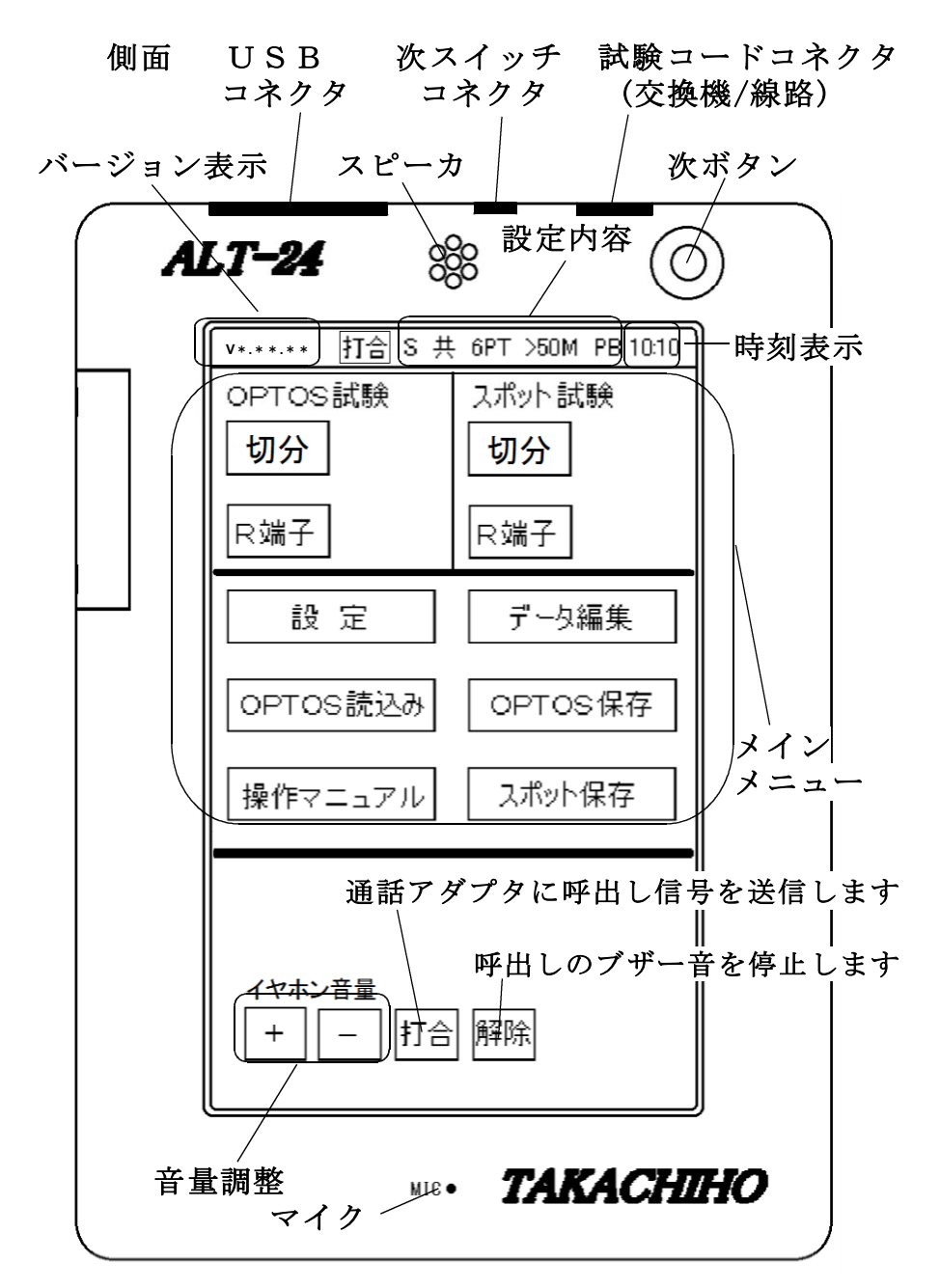

# 3. OPTOS試験 · 切分 3/106

OPTOSデータ (OPTOSの線管情報)をあら かじめ読み込んでおきユニット (100回線単位) 選択→回線選択と進めて試験を行います。

試験コード:切分け

対象回線 :アナログ回線、I回線、空回線

3-1. 試験の進め方

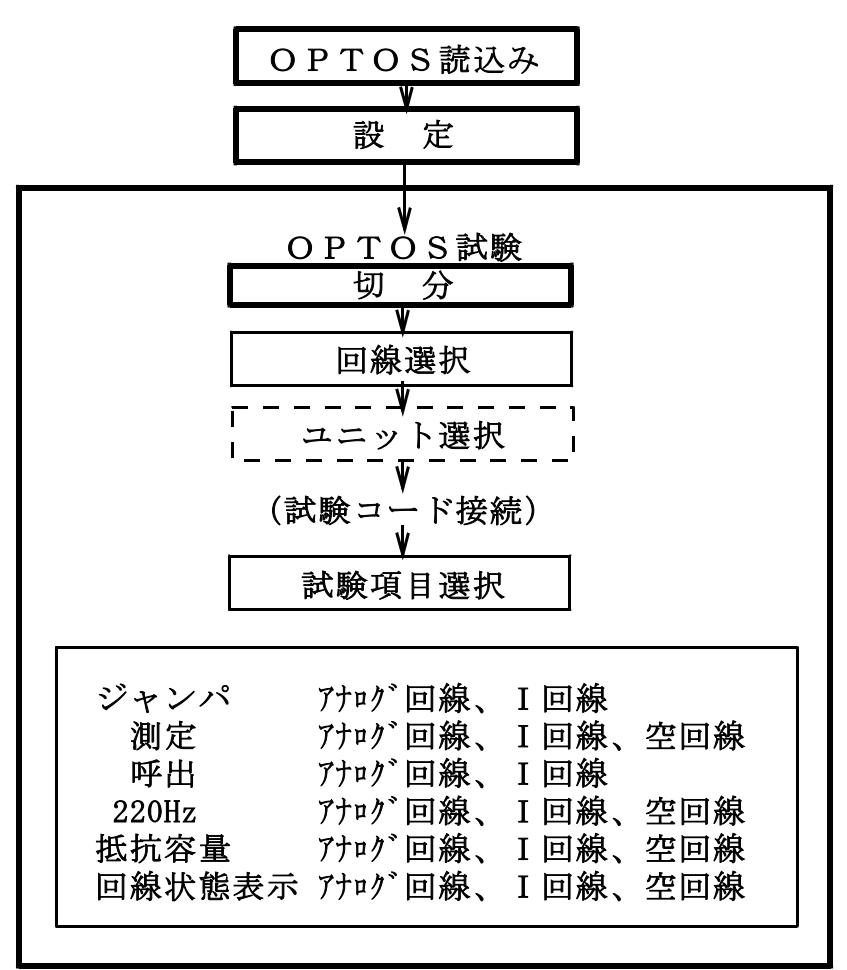

 $OPTOS$ 試験・切分 $(2/21)$  4/106

3-2. 回線選択

メインメニューでОPTOS試験の「切分」を押す と線番データ一覧の画面になります。

※線番データが入力されていない場合は押せません。 「OPTOS読込み」または「データ編集」で線 番データを入力してください。

ユニット番号を確認してください。 前回試験したユニットが自動的に選択されます。 (初回はユニット一覧の先頭のユニットです)

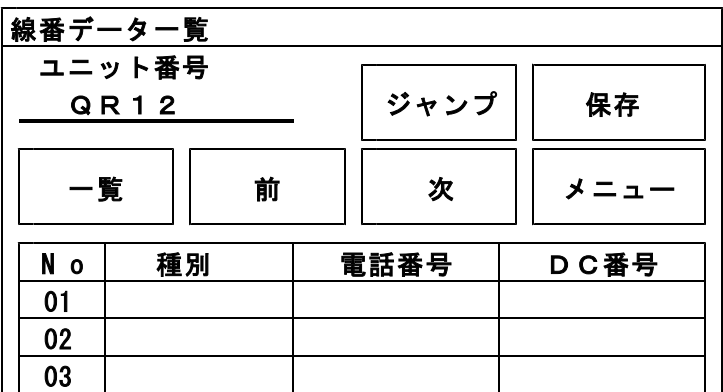

ユニットを変更する場合は、「一覧」を押してくだ さい。→ 3-4. ユニット選択へ

そのユニットで良い場合は、試験する回線の線番、 種別、電話番号、DC番号のいずれかを押してく ださい。→ 3-6. 試験へ

「メニュー」でトップメニューに戻ります。

 $OPTOS$ 試験・切分 $(3/21)$  5/106

# 3-3. 線番移動

線番データ一覧で「前」または「次」で線番表示 が10回線単位で変わります。

また、「ジャンプ」を押すと任意の10回線に移動 することができます。

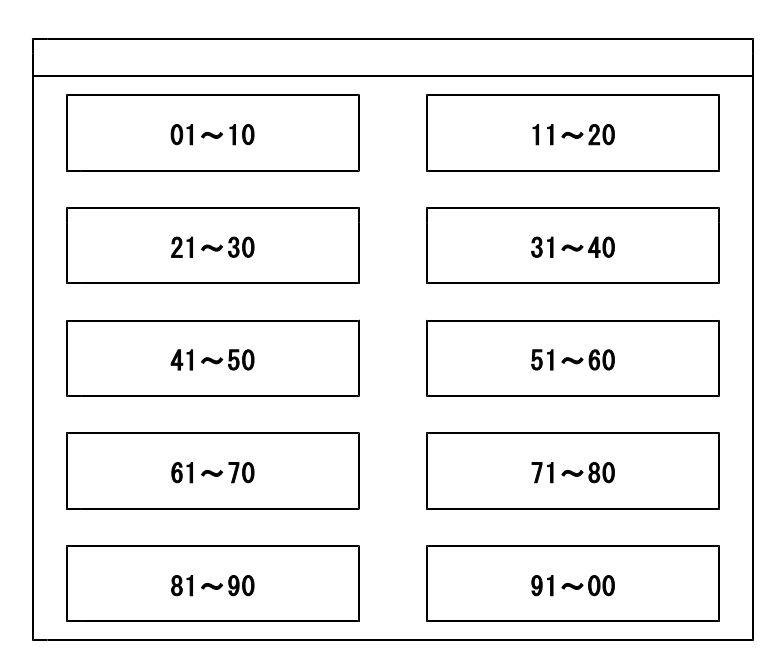

3-4. ユニット選択

コニット一覧には、「OPTOS読込み」または「デ ータ編集」で読み込んだ線番データがユニット単位 (100回線)で1ページに10ユニット表示され ます。

「前」または「次」で10ページ(100ユニット) を切り替えできます。 また、「ジャンプ」を押すと任意の10ユニットに 移動することができます。

目的のユニットを選択する場合は、そのビル名また はユニット番号を押してください。

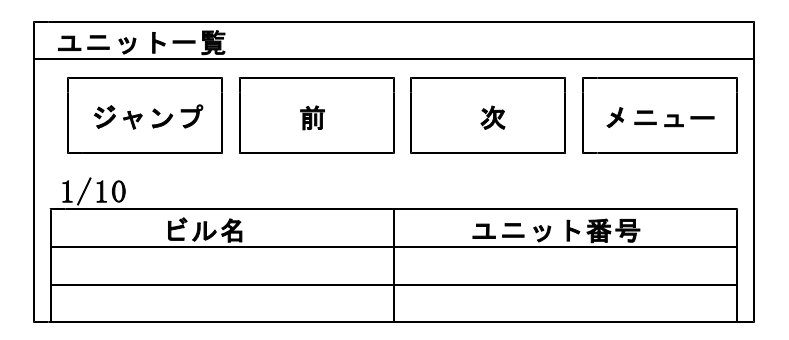

「メニュー」でトップメニューに戻ります。

OPTOS試験・切分(5/21) 7/106

### 3-5. 保存

「保存」を押すとOPTOS/試験結果保存画面 になります。

ここでは、選択しているユニットのデータのみを USBメモリに保存します。

全データをまとめて保存する場合は、10. OPT OS保存を参照してください。

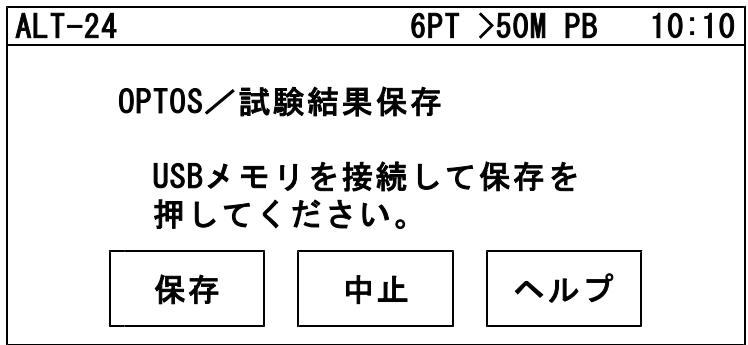

USBメモリを操作部のUSBコネクタに差込み 「保存」を押すと、線番データと試験結果がUSB メモリに転送されます。

転送が完了すると確認メッセージが表示されますの で「確認」を押してください。 メインメニューに戻ります。

OPTOS試験 · 切分(6/21) 8/106

# 3-6. 試 験

回線を選択すると試験画面になります。

回線状態表示

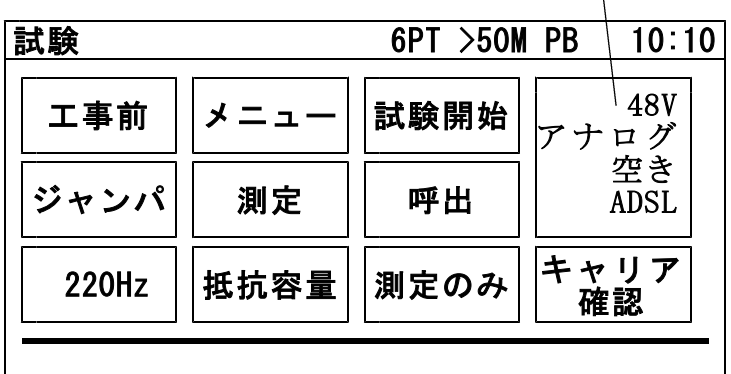

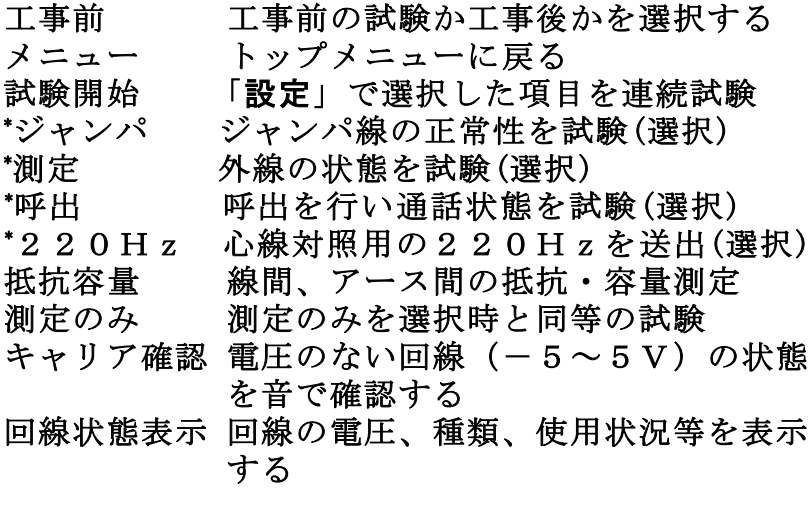

次ボタン 試験待機時、次の回線の試験を開始する

# OPTOS試験 · 切分(7/21) 9/106

試験画面では試験待機中、下のように簡易的な 試験結果を表示します。 詳細な試験結果は「編集」→「試験結果」より 確認してください。

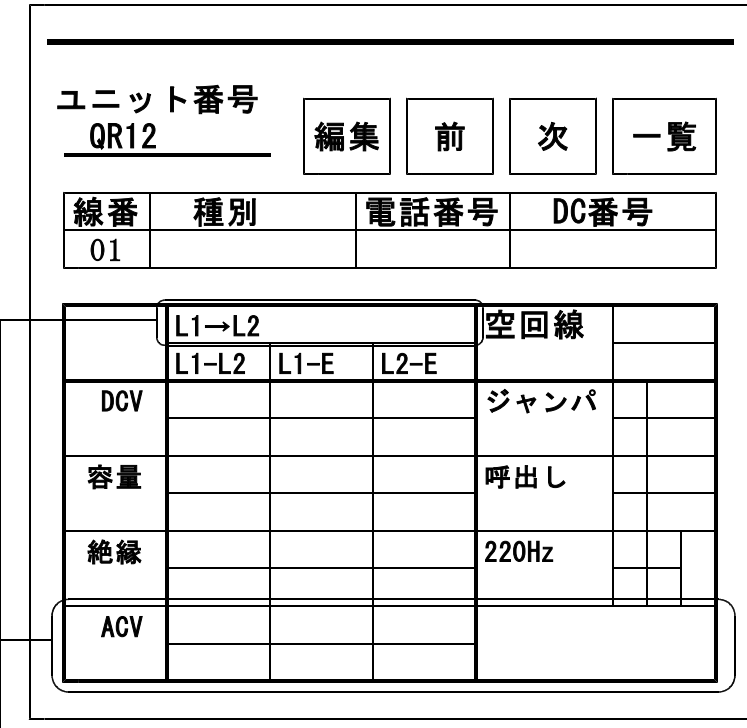

- I回線のときのみ表示

編集 回線データ(電話番号等)を編集

前 前の線番に移動

- 次 次の線番に移動
- 一覧 線番一覧へ

# 3-7.自動試験

自動試験は選択した試験項目を連続して実施する機 能です。

試験は、回線状態表示でI回線と判断した回線に対し てはI回線の試験方法で、それ以外にはアナログ回線 の試験方法で行います。

試験開始時、I回線の状態が使用中の場合は試験を 一時停止して、未使用になると再開します。

試験した項目のみ試験結果が記憶されます。

電話番号の入力されている回線は「ジャンパ」「測 定」「呼出」「220Hz送信」が実行できます。 電話番号の入力されていない回線は「測定」「220Hz 送信」が実行できます。

途中終了:下記の場合その回線の試験を終了します。 ①ジャンパ試験中、端末オフフックを検出した場合 ②220Hz送信中、ベル着信を検出した場合

停止:下記の場合、試験結果を表示し、残りの試験 を行わず操作待ち状態で停止します。 ①ジャンパ試験が正常終了しなかった場合 ②測定で、工事前後の値がしきい値を超えた場合

③220Hz送信で、L1L2の確認ができなかった場合

途中終了または停止の場合「再試験」「次試験」ま たは「中止」を選択してください。

「#テスト」でサービス状況を、「トーキー確認」 で回線状況を確認できます。確認後、原因を選択 し、記憶できます。

選択肢:通停、AIS、NU、受話器上げ、ISDN、 話中、絶縁不良、その他、なし(空白) ※「#テスト」は交換機の設定が必要です。

 $OPTOS$ 試験・切分 $(9/21)$  11/106

3-8. ジャンパ試験 (線番データの「端子]=TS) 電話番号:必要

交換機-H架の試験弾器間のみを試験します。

本体「発信・着信]端子より試験対象回線に発信し、 試験対象回線の着信を検出します。

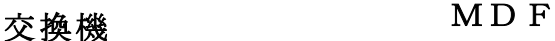

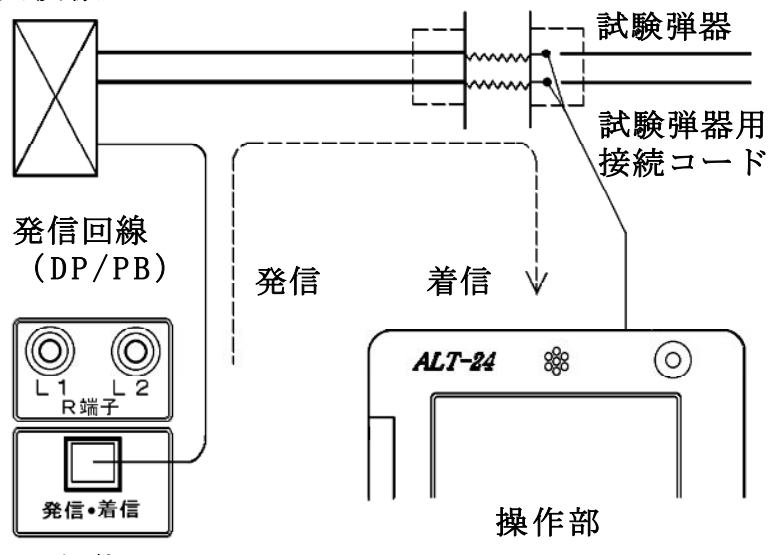

本 体

試験対象回線が、話中・着信中の場合は試験しませ ん(開始前に自動チェック)。 試験中は、外線を切り分けますので、端末のベルは 動作しません。 発信電番は最初、非通知(184有り)で行います。 ジャンパ試験は、ダイヤル→応答の順に進みます。 【試験画面】

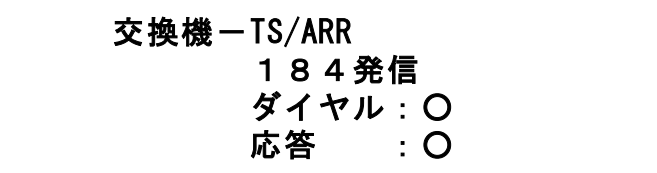

着信した場合はダイヤル、応答とも○になります。 ×が出ると試験が中断します。

○I回線の場合

「試験開始」選択後、「5秒」もしくは「15秒」 「40秒」を選択してください。

- 5秒 通常はこちらを選択してください。 待ち時間 5秒
- 15秒 他事業者等、「5秒」で×になる場合、 こちらを選択してください。 待ち時間 15秒
- 40秒 他事業者等、「5秒」で×になる場合、 こちらを選択してください。 待ち時間 40秒
- ダイヤル:× の場合・・・発信開始時の問題
	- ・発信回線が使用可能か確認してください。
- ・I回線で発信する場合は、DSU/TA経由で発信して ください。
- ・試験コードが回線に接続されているか確認して ください。
- ・ダイヤル完了前に着信があると×になります。 回線の接続を確認して再度試験してください。

# OPTOS試験・切分(11/21) 13/106

応答:× の場合・・・発信完了後の問題

- ・ダイヤルのDP/PB設定を確認してください。
- ・試験コードの接続先を確認してください。
- ・接続子の向きを確認してください。

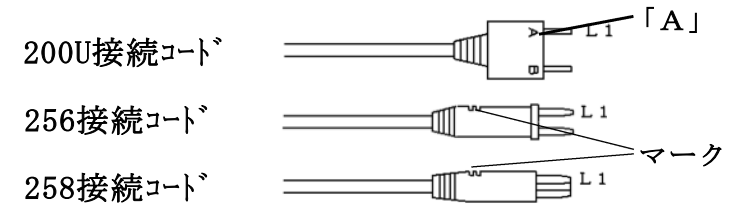

・「186発信」で再度試験してください。

次のサービスに対応しています。

①ダイヤルイン(アナログ回線、I回線とも)

②i・ナンバー

- ③ボイスワープ (但しアナログ回線の無条件 転 送 以 外 )
- ④INSボイスワープ(無応答時転送)
- ⑤ ナ ン バ ー デ ィ ス プ レ イ ( ア ナ ロ グ 回 線 、 I 回 線とも)
- ⑥ナンバーリクエスト(アナログ回線、I回線とも) ※ナンバーリクエストの回線に対しては、1回目 184有りで発信した際、応答:×となります が2回目186有りで試験可能です。

次のサービスには対応していません。

①代表電話(アナログ回線、I回線とも) ②ボイスワープ(アナログ回線の無条件転送) ③INSボイスワープ(I回線の無条件転送)

サービス内容の確認は#テストが利用できます。 (交換機の設定によります)

試験結果は記憶されます。

OPTOS試験・切分(12/21) 14/106

3-9. ジャンパ試験 (線番データの「端子]=R端子)

# 電話番号:必要

①交換機-V架の保安器間(3-8.項と同じ)

②V架の保安器-H架のR端子間(直流対照)を 2段階で試験が進みます。

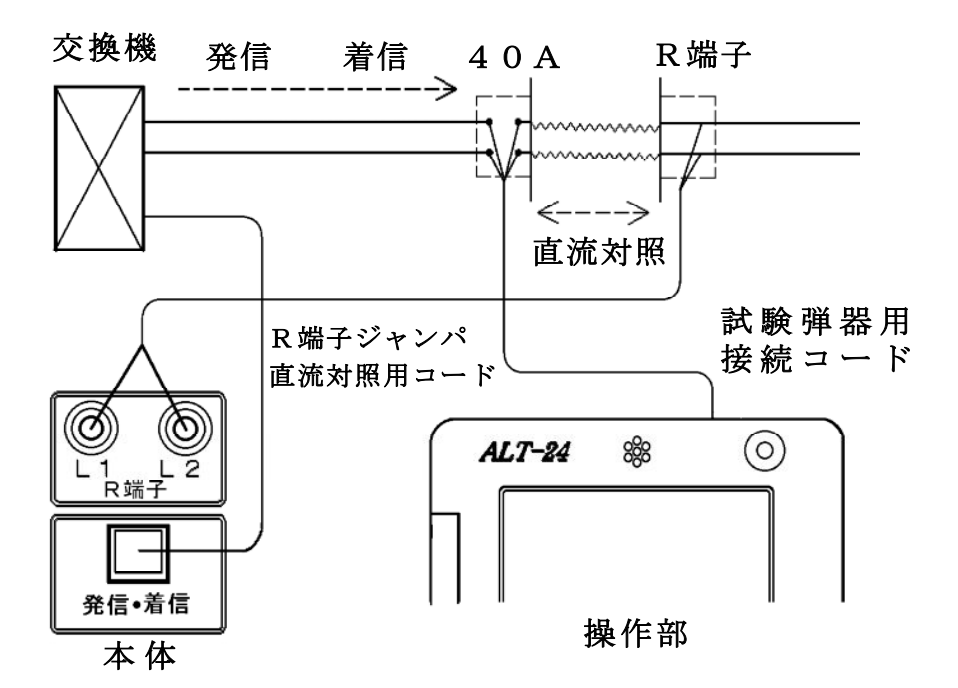

試験前に[試験弾器用接続コード]と[R端子ジャ ンパ直流対照用コード]を試験対象回線に接続して おくことが必要です。

OPTOS試験・切分(13/21) 15/106

①交換機-V架の保安器間

試験は3-8. 項と同じく、ダイヤル→応答の順に進 みます。

②V架の保安器-H架のR端子間(直流対照)

①が試験できると、自動で次の試験に入ります。 操作部に接続した試験コードから直流信号を送出 し、本体の[R端子]で検出します。

正常に対照できた場合はL1、L2とも「O]に なります。 全く対照できなかった場合は [×] L1とL2が入れ違いの場合は「×ーテレコ]

【試験画面】

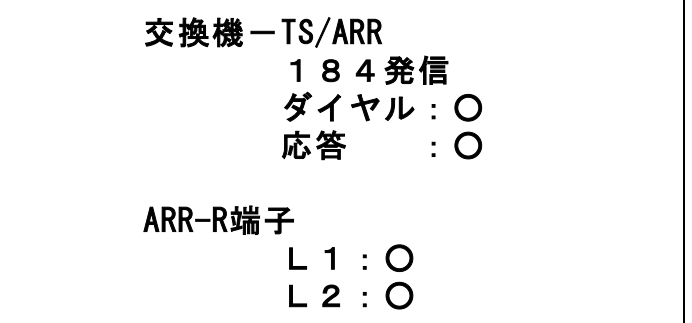

試験結果は記憶されます。

OPTOS試験・切分(14/21) 16/106

3-10.測 定

電話番号:不問

DC電圧 ①L1-L2間→ ②L1-E間→ ③L2-E間 絶縁抵抗 ④L1-L2間→ ⑤L1-E間→ ⑥L2-E間 容量 ⑦L1-L2間→ ⑧L1-E間→ ⑨L2-E間 の順に測定を行います。

但し、DC電圧が±5Vより大きい箇所は、絶縁抵 抗と容量は測定せず「ーーー]で表示します。

また、絶縁抵抗が0.01MΩ未満の箇所は、容量は 測定せず[---]で表示します。

試験結果は記憶されます。

【試験画面】 [I回線試験]の場合は[L1→L2][L2→L1]

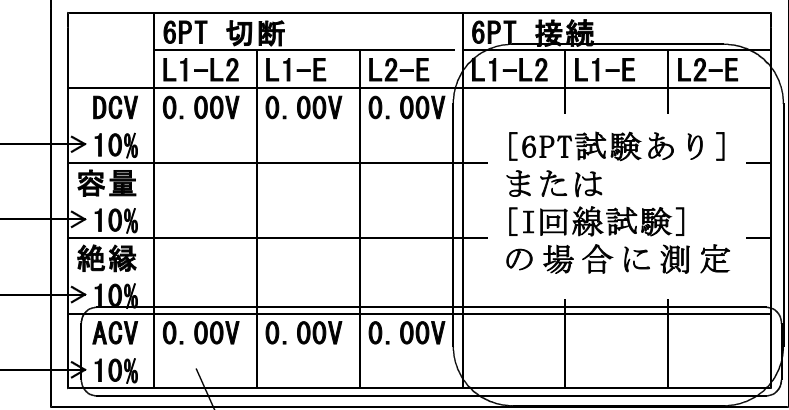

 $\backslash$ I回線のみAC電圧測定をします。

「設定」で[しきい値設定]した値が表示されます。

OPTOS試験・切分(15/21) 17/106

3-11.呼 出

電話番号:必要

本体からベル信号を送出します。 加入者が応答すると[加入者通話]の表示が出て ループ抵抗を測定し表示します。

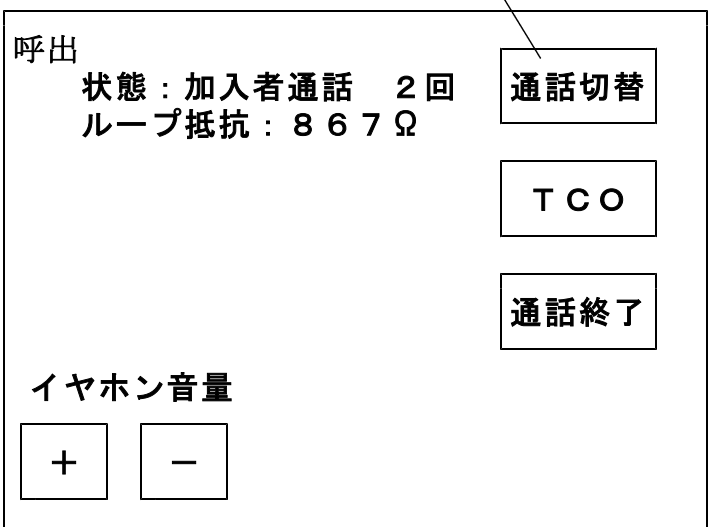

打合せ中のみ表示

ループ抵抗測定後、通話状態となります。→3-12. 通話試験へ。

ベル信号は「設定」で入力した回数送出し、応答 がない場合は[応答なし]を表示します。

試験結果は記憶されます。

※ジャンパ試験を実施して[×]となっていた場合、 呼出試験はスキップされます。

OPTOS試験・切分(16/21) 18/106

### 3-12.通話試験

呼出試験で応答があった場合、操作部のマイク・ス ピーカまたはイヤホンマイクで、加入者との通話試 験ができます。

また、打合せ回線使用中でも、加入者が応答すると 通話回路が加入者に切替わります。

通話切替を押すと[加入者]→[打合せ]またはそ の逆に切替えることができます。

TCOを押すと操作部からのマイク音をカットでき ます。 打合せ回線に対しては、TCO機能は働きません。 通話切替を押すか、加入者がオンフックすると通話 回路は復旧します。

「通話終了」を押す、もしくは加入者のオンフック を検知すると通話試験を終了し、次の試験に移りま す。

共同電話およびナンバーディスプレイ対応電話の 呼出も可能です。(アナログ回線のみ)

※1回線は通話時に課金されます。

また、I回線ではオンフック検知、ループ抵抗測定 は出来ません。

OPTOS試験・切分(17/21) 19/106

# 3-13.220Hz送信

# 電話番号:不問

1)配線

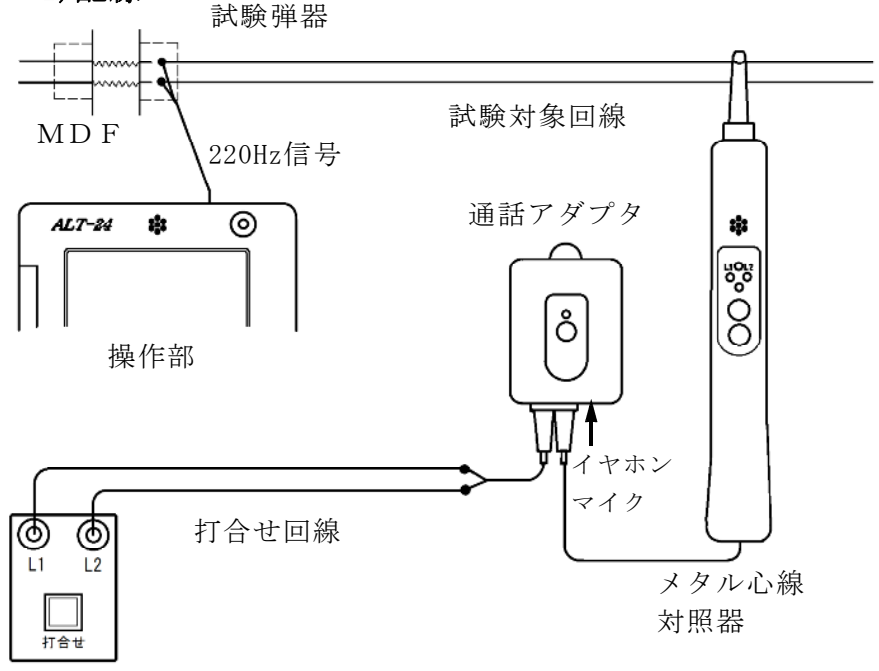

本体

- ①通話アダプタのコードに付いているプラグを対照 器に差し込みます。
- ②通話アダプタのコードに付いているワニグチクリ ップを打合せ回線に接続します。
- ③通話アダプタのジャックにイヤホンマイクを接続 します。
- ④本体の[打合せ]端子を打合せ回線に接続します。
- ※メタル心線対照器は単3電池×1本が必要です。 通話アダプタは電池不要です。

# 2)試験開始

# 試験画面で「220Hz」を押すと、心線対照用の 220Hz信号が、試験対象回線に送信されます。

### 220Hz

# 状態:L1送信中 180秒

L 1 確認: L2確認:

# 3)感度調整

「感度調整」を押して、対照する現場のメタル 心線対照器の感度調整を行います。

メタル心線対照器の取扱方法

- ・電源スイッチを押します。
- ・試験対象回線のL1に対照器のプローブを当て 検出ランプ=ミドリ点灯 L 1 ランプ= アカ点灯 を確認します。
- ・点かない場合や、検出ランプ=シロ(レベルオ ーバー)または検出ランプ=アカ (レベル低) の場合は「感度切替」を1度押してください。
- ・L1が対照できたら、操作部の「試験」を押し て対照を開始します。
- ※メタル心線対照器が探りモードになっていない ことを確認してから実施してください。検出ラ ンプ=アオのときは「感度切替」を長押しして モードを切り替えてください。

OPTOS試験·切分(19/21) 21/106

4)対照開始

- ・感度調整時と同じように、L1から220Hz 信号の送信が始まりますので、L1に対照器の プローブを当てます。
- ・L1の対照ができると、操作部画面のL1確認 が○になり、L2への送信に自動で切替ります。
- ・試験対象回線のL2に対照器のプローブを当て L2ランプが点灯することを確認します。
- ・L2が対照できると、操作部画面のL2確認が ○になり、220Hz信号の送信が終わります。 「試験終了」を押して試験を終了してください。 また、「L1」を押すともう一度220Hz確認 試験をL1送信から実施できます。
- ・L1へ信号送信中に「L2」を押すと、L1の 対照が未完了でもL2への送信に切り替えるこ とができます。またL2へ送信中に「L1」を 押すと、L1への送信に切り替えることができ きます。
- ※L1、L2それぞれ180秒以内に対照できな いと時間切れで×になります。

試験結果は記憶されます。

送信中に受話器上げ等のループを検出すると、送信 を中断します。(アナログのみ) 220Hz送信による電話機の鳴動はありません。

「テレコ」を押すと試験画面上に[テレコ]を表示させるこ とが出来ます。この表示は記憶されます。 ※「テレコ】は220Hz送信試験中のみ表示されます。 5)探り対照

- 束になったケーブルの確認など、信号を大まかに 探る場合に使用します。
- 「探り対照」を押し、メタル心線対照器を探りモ ードにして実施します。
- このとき信号送信のカウントダウンは停止します。 ※このモードではL1、L2確認の判定を行いま せん。

メタル心線対照器の取扱方法

- ・電源スイッチを押し、電源をつけます。
- ・「感度切替」を長押しして、探りモードにします。 (検出ランプが青く光ります)
- ・信号強度によって検出ランプの色が変化しますの で、それを目安にの場所を絞り込んでください。

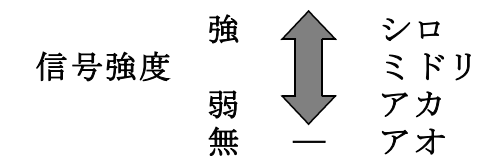

ケーブルの絞り込みが完了しましたら、操作部の 「220Hz」を押し、メタル心線対照器のモード を元に戻して、3)感度調整より試験を実施して下さい。

### 3-14.抵抗容量測定

試験開始後、「中止」を押すまでL1-L2、L1 -E、L2-Eの測定を続けます。

キー操作でL1-L2のみと、L1-L2→L1-E→L2-Eの繰返 し測定が選択できます。

抵抗値が2kΩ以下になると操作部からブザーが出 ます。

同時に本体外部ブザー端子からDC12Vが出力さ れます。

ブザー音は「設定」によりON/OFFできます。

### 3-15.抵抗容量測定時の通話機能

L1-L2間の抵抗が2kΩ以下の場合、測定対象 回線のL1-L2間に接続したブレストと操作部で 通話を開始できます。

線間のブレスト接続を外しても、通話回路は維持さ れ、ブレスト再接続で通話可能になります。

通話中は抵抗容量測定は停止し、通話中止で再開し ます。

通話時間は7分で、それを過ぎると通話を終了し、 抵抗容量測定に戻ります。

打合せ中は、測定対象回線に通話回路が切替わりま す。

# 4. OPTOS試験 · R 端子 24/106

「OPTOS読込み」または「データ編集」で線番 データをあらかじめ入力しておき、ユニット→回線 と選んで試験を行います。

試験コード:クリップ付MJコード(外線用) 対象回線 :アナログ回線、I回線、空回線

4-1.試験の進め方

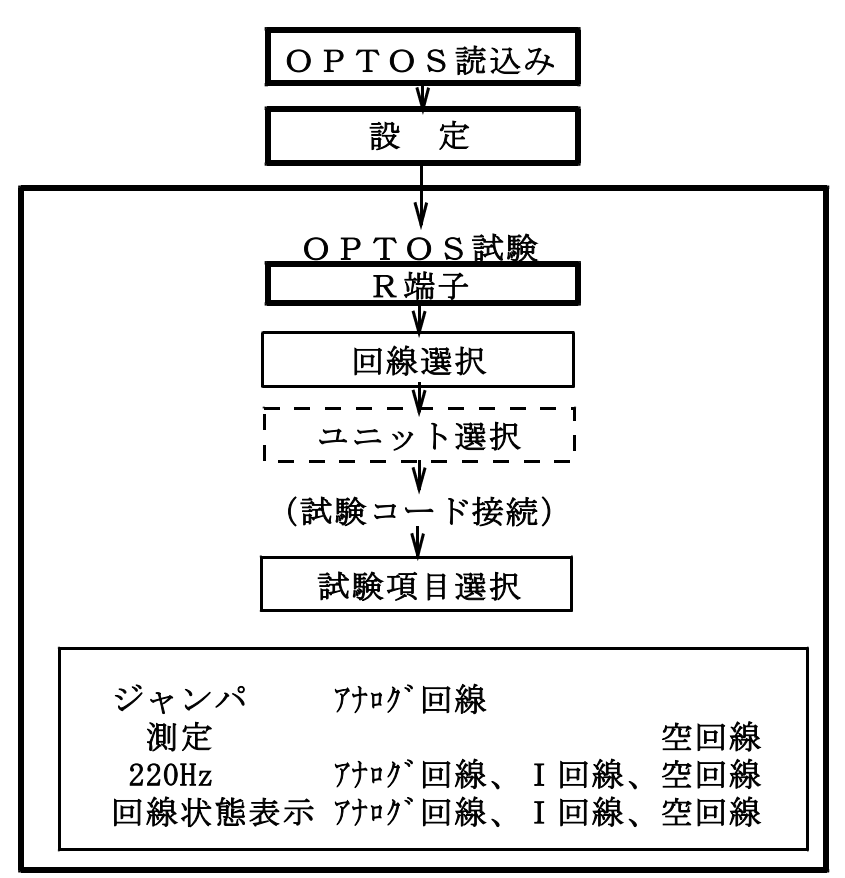

OPTOS試験 · R 端子(2/16) 25/106

4-2. 回線選択

メインメニューでOPTOS試験の「R端子」を押 すと線番データ一覧の画面になります。

※線番データが入力されていない場合は押せません。 「OPTOS読込み」または「データ編集」で線 番データを入力してください。

ユニット番号を確認してください。 前回試験したユニットが自動的に選択されます。 (初回はユニット一覧の先頭のユニットです)

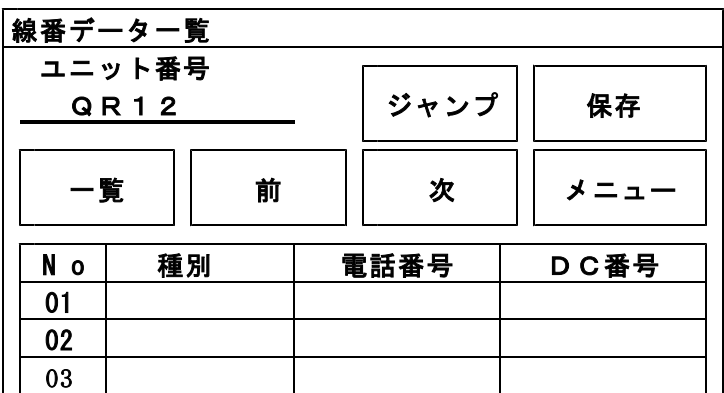

ユニットを変更する場合は、「一覧」を押してくだ さい。

そのユニットで良い場合は、試験する回線の線番、 種別、電話番号、DC番号のいずれかを押してく ださい。→4-6. 試験ヘ

「メニュー」を押すとトップメニューに戻ります。

# 4-3. 線番移動

線番データ一覧で「前」または「次」で線番表示 が10回線単位で変わります。

また、「ジャンプ」を押すと任意の10回線に移動 することができます。

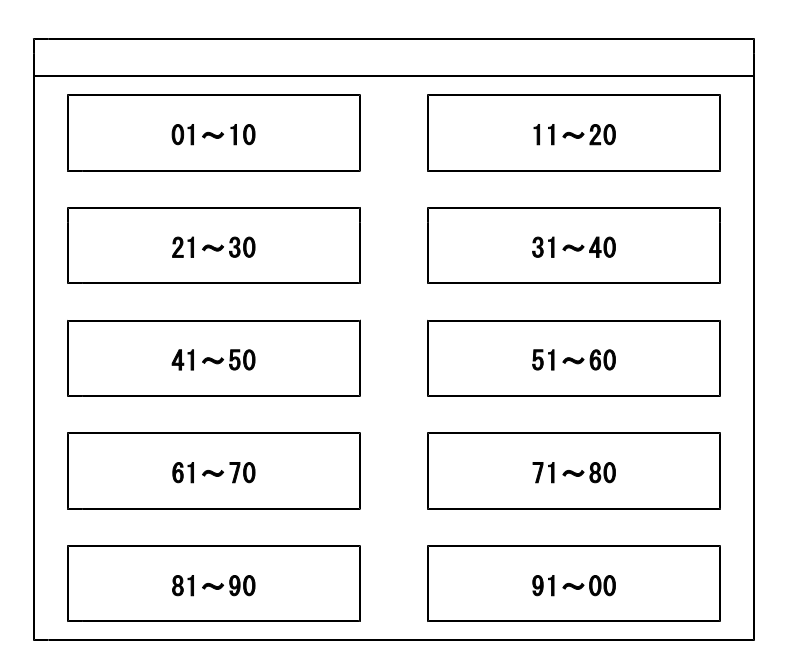

4-4. ユニット選択

ユニット一覧には、「OPTOS読込み」または「デ ータ編集」で読み込んだ線番データがユニット単位 (100回線)で1ページに10ユニット表示され ます。

「前」または「次」で10ページ(100ユニット) を切り替えできます。 また、「ジャンプ」を押すと任意の10ユニットに 移動することができます。

目的のユニットを選択する場合は、そのビル名また はユニット番号を押してください。

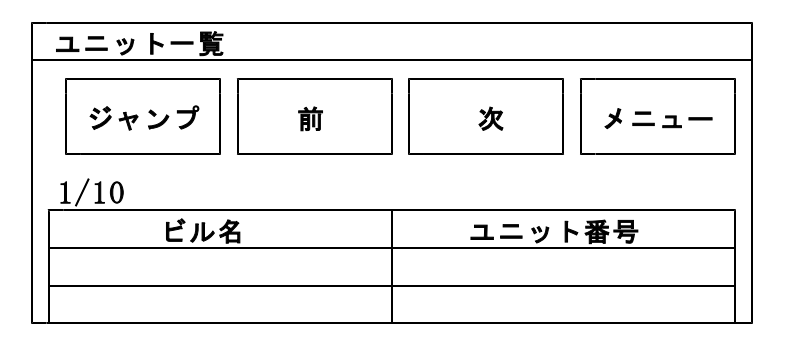

「メニュー」でトップメニューに戻ります。

OPTOS試験 · R 端子(5/16) 28/106

### 4-5. 保存

「保存」を押すとOPTOS/試験結果保存画面 になります。

ここでは、選択しているユニットのデータのみを USBメモリに保存します。

全データをまとめて保存する場合は、10. OPT OS保存を参照してください。

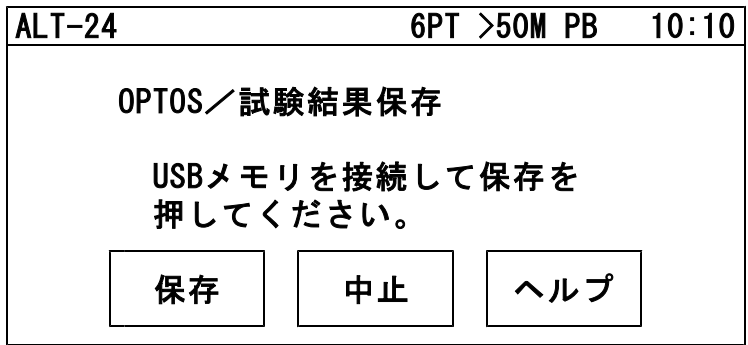

USBメモリを操作部のUSBコネクタに差込み 「保存」を押すと、線番データと試験結果がUSB メモリに転送されます。

転送が完了すると確認メッセージが表示されますの で「確認」を押してください。 メインメニューに戻ります。

# 4-6. 試 験

回線を選択するとR端子試験画面になります。

回線状態表示

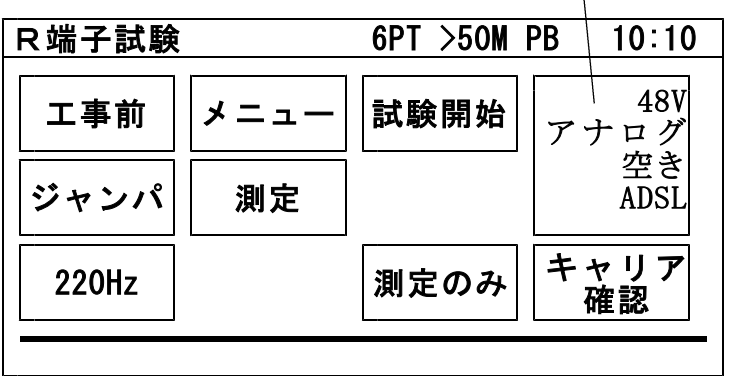

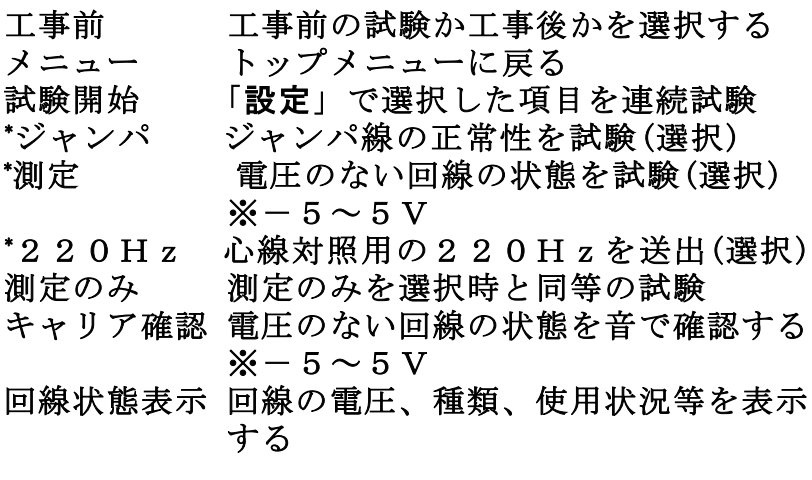

次ボタン 試験待機時、次の回線の試験を開始する。

OPTOS試験 · R 端子(7/16) 30/106

試験画面では試験待機中、下のように簡易的な 試験結果を表示します。 詳細な試験結果は「編集」→「試験結果」より 確認してください。

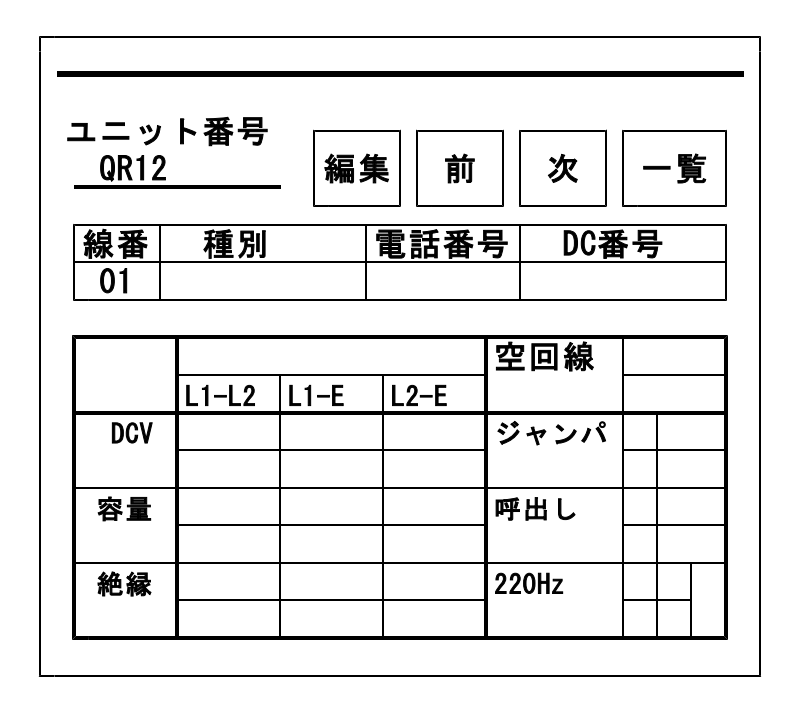

- 編集 回線データ(電話番号等)を編集
- 前 前の線番に移動
- 次 次の線番に移動
- 一覧 線番一覧へ

4-7.自動試験

自動試験は選択した試験項目を連続して実施する機 能です

試験開始時、I回線の状態が使用中の場合は試験を 一時停止して、未使用になると再開します。

試験した項目のみ試験結果が記録されます。

電話番号の入力されている回線は「ジャンパ」「測 定」「220Hz送信」が実行できます。

電話番号の入力されていない回線は「測定」「220Hz 送信」が実行できます。

途中終了:下記の場合その回線の試験を終了します。 ①ジャンパ試験中、端末オフフックを検出した場合 ②220Hz送信中、ベル着信を検出した場合

停止:下記の場合、試験結果を表示し、残りの試験 を行わず操作待ち状態で停止します。 ①ジャンパ試験が正常終了しなかった場合 ②測定で、工事前後の値がしきい値を超えた場合 ③220Hz送信で、L1L2の確認ができなかった場合

途中終了または停止の場合「再試験」「次試験」ま たは「中止」を選択してください。

「#テスト」でサービス状況を、「トーキー確認」 で回線状況を確認できます。確認後、原因を選択 し、記憶できます。

選択肢:通停、AIS、NU、受話器上げ、ISDN、 話中、絶縁不良、その他、なし(空白) ※「#テスト」は交換機の設定が必要です。

OPTOS試験 · R 端子(9/16) 32/106

4-8.ジャンパ試験

電話番号:必要

交換機-H架のR端子間のみを試験します。

本体「発信・着信〕端子より試験対象回線に発信し、 試験対象回線の着信を検出します。

交換機 MDF

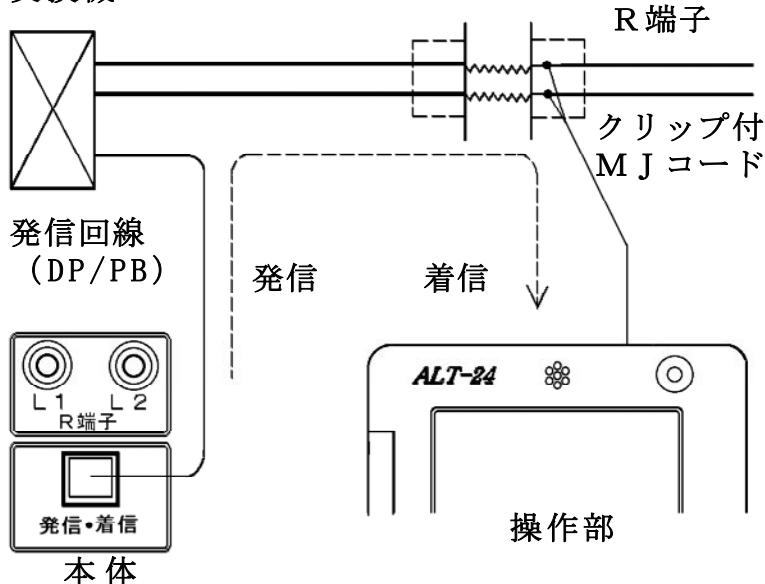

試験対象回線が、話中・着信中の場合は試験しませ ん(開始前に自動チェック)。 試験中は、ベルシャント機能により、端末のベルは 動作しません。 発信電番は最初、非通知(184有り)で行います。

OPTOS試験 · R 端子(10/16) 33/106

ジャンパ試験は、ダイヤル→応答の順に進みます。

【試験画面】

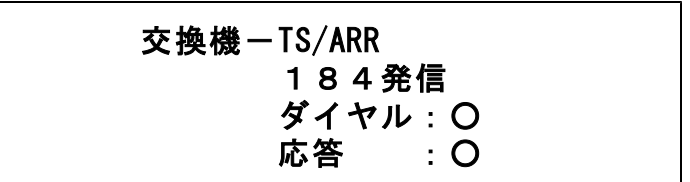

着信した場合はダイヤル、応答とも○になります。 ×が出ると試験が中断します。

ダイヤル:× の場合・・・発信開始時の問題

・発信回線が使用可能か確認してください。

・試験コードが回線に接続されているか確認して ください。

・ダイヤル完了前に他から着信があると中断します。 回線の接続を確認して「再試験」を押してください。

応答:× の場合・・・発信完了後の問題

- ・ダイヤルのDP/PB設定を確認してください。
- ・試験コードの接続先を確認してください。

・「186発信」で再度試験してください。

OPTOS試験 · R 端子(11/16) 34/106

ジャンパ試験は、次のサービスに対応しています。

①ダイヤルイン ②ボイスワープ (但し、無条件転送以外) ③ナ ン バ ー デ ィ ス プ レ イ ④ナンバーリクエスト ※ナンバーリクエストの回線に対しては、1回目 184有りで発信した際、応答:×となります

が2回目186有りで試験可能です。

次のサービスには対応していません。

①代表電話

②ボイスワープ(アナログ回線の無条件転送)

サービス内容の確認は#テストが利用できます。 (交換機の設定によります)

試験結果は記憶されます。
OPTOS試験 · R 端子(12/16) 35/106

### 4-9.測 定

電話番号:不要(空回線対象)

DC電圧 ①L1-L2間→ ②L1-E間→ ③L2-E間 絶縁抵抗 ④L1-L2間→ ⑤L1-E間→ ⑥L2-E間 容量 ⑦L1-L2間→ ⑧L1-E間→ ⑨L2-E間 の順に測定を行います。

絶縁抵抗が0.01MΩ未満の箇所は、容量は測定 せず[---]で表示します。

試験結果は記憶されます。

【試験画面】

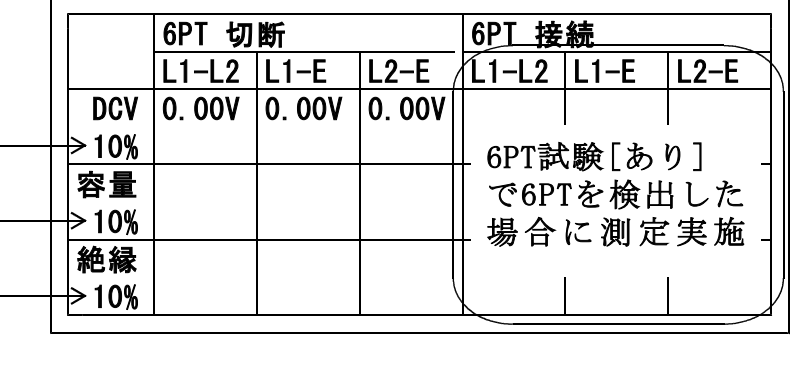

「設定」で[しきい値設定]した値が表示されます。

## 4-10.220Hz送信

1 ) 配 線

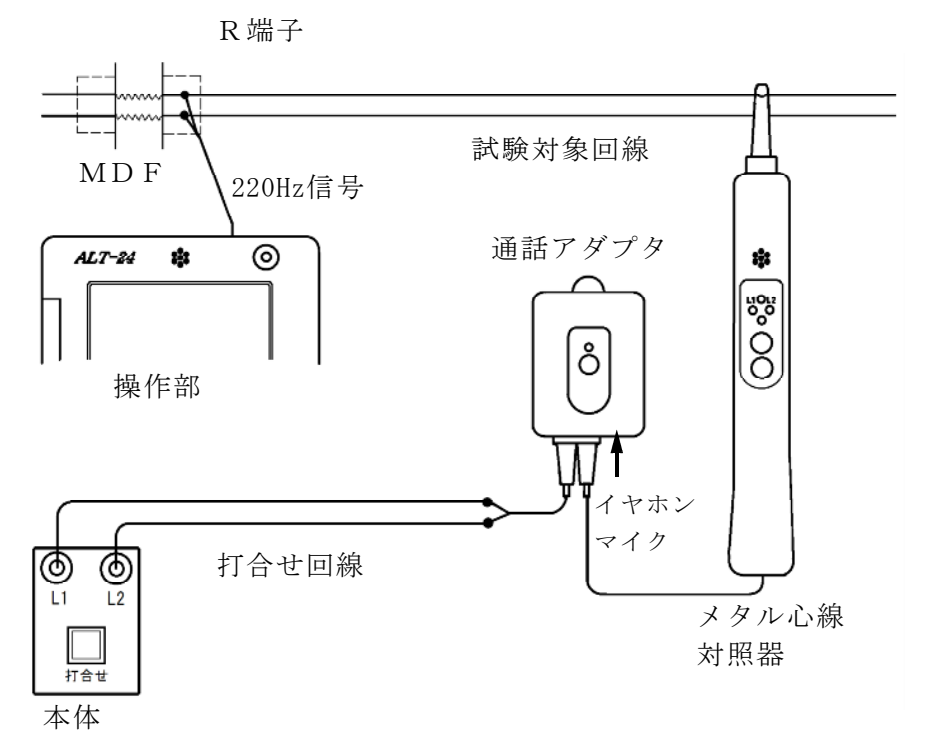

- ①通話アダプタのコードに付いているプラグを対照 器に差し込みます。
- ②通話アダプタのコードに付いているワニグチクリ ップを打合せ回線に接続します。
- ③通話アダプタのジャックにイヤホンマイクを接続 します。
- ④本体の[打合せ]端子を打合せ回線に接続します。
- ※メタル心線対照器は単3電池×1本が必要です。 通話アダプタは電池不要です。

#### 2)試験開始

# 試験画面で「220Hz」を押すと、心線対照用の 220Hz信号が、試験対象回線に送信されます。

# 220Hz 状態:L1送信中 180秒 L 1 確認: L2確認:

#### 3)感度調整

「感度調整」を押して、対照する現場のメタル 心線対照器の感度調整を行ってください。

メタル心線対照器の取扱方法

- ・電源スイッチを押します。
- ・試験対象回線のL1に対照器のプローブを当て 検出ランプ=ミドリ点灯 L 1 ランプ= アカ点灯 を確認します。
- ・点かない場合や、検出ランプ=シロ(レベルオ ーバー)または検出ランプ=アカ (レベル低) の場合は「感度切替」を1度押してください。
- ・L1が対照できたら、操作部の「試験」を押し て対照を開始してください。
- ※メタル心線対照器が探りモードになっていない ことを確認してから実施してください。検出ラ ンプ=アオのときは「感度切替」を長押しして モードを切り替えてください。

OPTOS試験 · R 端子(15/16) 38/106

4)対照開始

- ・感度調整時と同じように、L1から220Hz 信号の送信が始まりますので、L1に対照器の プローブを当てます。
- ・L1の対照ができると、操作部画面のL1確認 が○になり、L2への送信に自動で切替ります。
- ・試験対象回線のL2に対照器のプローブを当て L2ランプが点灯することを確認します。
- ・L2が対照できると、操作部画面のL2確認が ○になり、220Hz信号の送信が終わります。 「試験終了」を押して試験を終了してください。 また、「L1」を押すともう一度220Hz確認 試験をL1送信から実施できます。
- ・L1へ信号送信中に「L2」を押すと、L1の 対照が未完了でもL2への送信に切り替えるこ とができます。またL2へ送信中に「L1」を 押すと、L1への送信に切り替えることができ きます。
- ※L1、L2それぞれ180秒以内に対照できな いと時間切れで×になります。

#### 試験結果は記憶されます。

送信中に受話器上げ等のループを検出すると、送信 を中断します。(アナログのみ) 220Hz送信による電話機の鳴動はありません。

「テレコ」を押すと試験画面上に「テレコ」を表示させるこ とが出来ます。この表示は記憶されます。 ※「テレコ】は220Hz送信試験中のみ表示されます。 5)探り対照

- 束になったケーブルの確認など、信号を大まかに 探る場合に使用します。
- 「探り対照」を押し、メタル心線対照器を探りモ ードにして実施します。
- このとき信号送信のカウントダウンは停止します。 ※このモードではL1、L2確認の判定を行いま せん。

メタル心線対照器の取扱方法

- ・電源スイッチを押し、電源をつけます。
- ・「感度切替」を長押しして、探りモードにします。 (検出ランプが青く光ります)
- ・信号強度によって検出ランプの色が変化しますの で、それを目安にの場所を絞り込んでください。

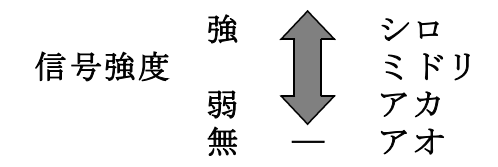

ケーブルの絞り込みが完了しましたら、操作部の 「220Hz」を押し、メタル心線対照器のモード を元に戻して、3)感度調整より試験を実施して下さい。

#### 5.スポット試験・切分 40/106

OPTOSの線管情報は不要です。

試験コード:切分け

対象回線 :アナログ回線、I回線、空回線

5-1.試験の進め方

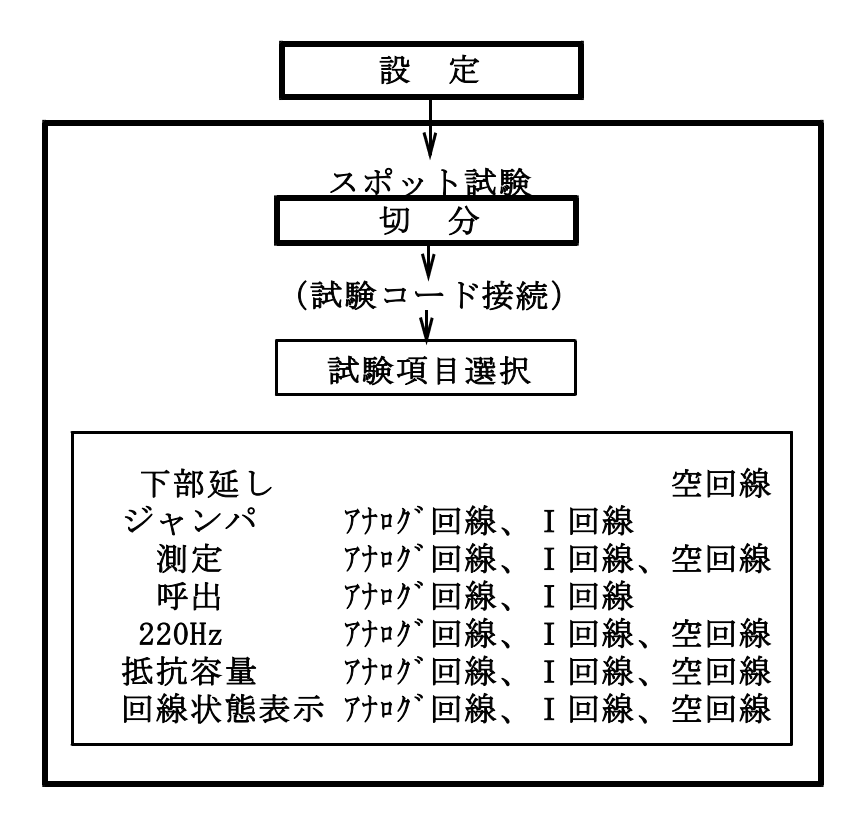

#### 5-2. 試 験

メインメニューでスポット試験「切分」を押すと 試験画面になります。

回線状態表示

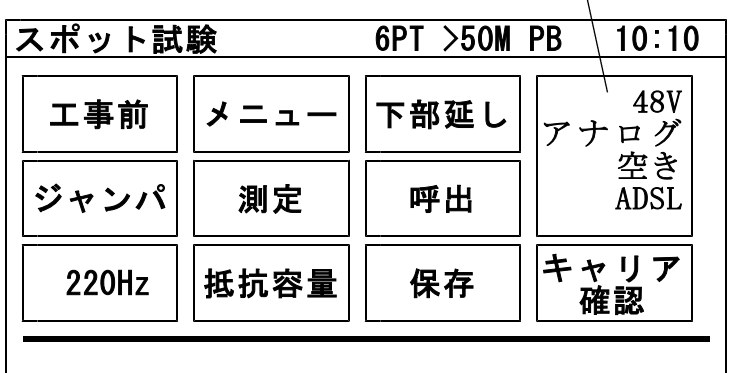

工事前 工事前の試験か工事後かを選択する メニュー トップメニューに戻る 、<br>下部延し 所外でループしALTとの接続を確認 ジャンパ ジャンパ線の正常性を試験 測定 外線の状態を試験 呼出 呼出を行い通話状態を試験 つ<br>220Hz 心線対照用の220Hzを送出 抵抗容量 線間、アース間の抵抗・容量測定 保存 回線データ(電話番号等)を保存 キャリア確認 電圧のない回線 (-5~5V) の状態 を音で確認する 回線状態表示 回線の電圧、種類、使用状況等を表示 する

次ボタン 試験待機時、容量を測定し、回線状態 表示に測定値を表示する

試験画面では試験待機中、下のように簡易的な 試験結果を表示します。

詳細な結果はデータ保存後、トップ画面から

「データ編集」→「スポット試験」より確認して ください。

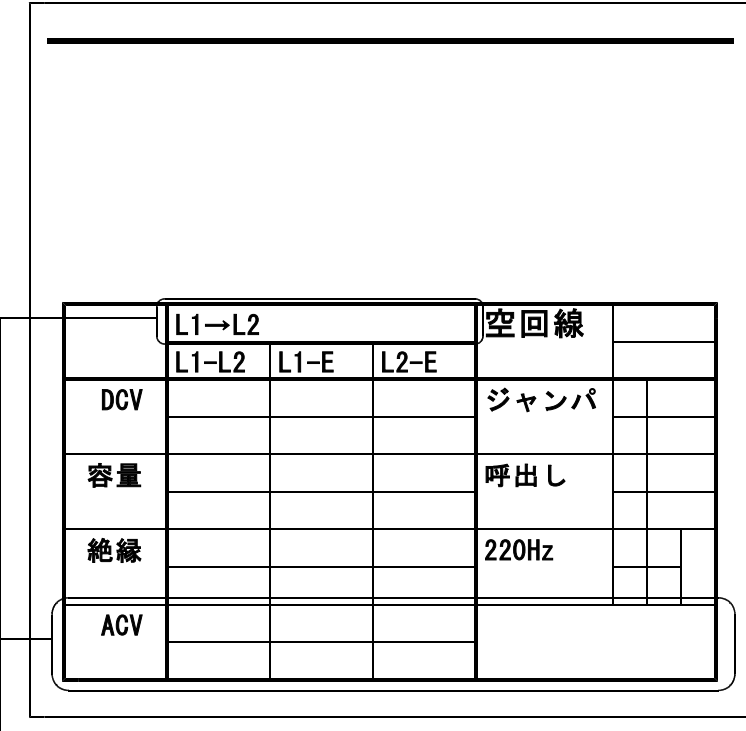

# - I回線のときのみ表示

# ※試験開始時、I回線の状態が使用中の場合は 試験を一時停止して、未使用になると再開します。

スポット試験・切分(4/18) 43/106

5-3. 下部延し

電話番号:不問

「下部延し」を押すと、操作部に接続されている試 験対象回線に確認音(800Hz断続)を送出します。 対照地点でその回線のL1とL2にブレストを接続 し直流ループを作ると、その間、確認音が送出され ます。確認できれば「試験終了」を押してください。 この試験は空回線でのみ実施できます。 ※操作部側では対照状況は確認できませんので、打 合せ機能等で確認してください。

5-4.ジャンパ試験

電話番号:必要

交換機からのジャンパの正常性を試験します。

本体[発信・着信]端子より試験対象回線に発信し、 試験対象回線の着信を検出します。

「ジャンパ」を押すと電話番号入力画面になります。

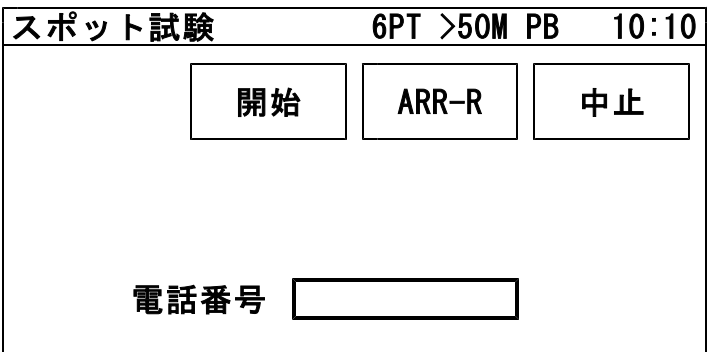

スポット試験・切分(5/18) 44/106

テンキーで電話番号を入力し、試験コードを接続し た端子盤が

•試験弾器(切り分け)の場合 → 開始

・V架保安器―R端子間の場合 → ARR-R を押してください。

試験対象回線が、話中・着信中の場合は試験しませ ん(開始前に自動チェック)。

試験中は、外線が切分けられるため、端末のベルは 動作しません。 発信電番は最初、非通知(184有り)で行います。

試験は、ダイヤル→応答の順に進みます。

【試験画面】

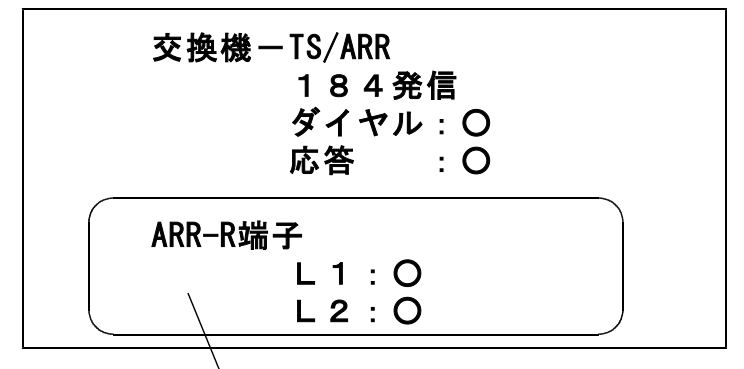

ARR-Rの場合のみ実施

着信した場合はダイヤル、応答とも〇になります。 ×が出ると試験が中断します。

スポット試験・切分(6/18) 45/106

○I回線の場合

試験選択後、「5秒」もしくは「15秒」「40秒」 を選択してください。

- 5秒 通常はこちらを選択してください。 待ち時間 5秒
- 15秒 他事業者等、「5秒」で×になる場合、 こちらを選択してください。 待ち時間 15秒
- 40秒 他事業者等、「5秒」で×になる場合、 こちらを選択してください。 待ち時間 40秒
- ダイヤル:× の場合・・・発信開始時の問題
	- ・発信回線が使用可能か確認してください。
- ・I回線で発信する場合は、DSU/TA経由で発信して ください。
- ・試験コードが回線に接続されているか確認して ください。
- ・ダイヤル完了前に他から着信があると中断します。

回線の接続を確認して再度試験してください。

スポット試験・切分(7/18) 46/106

応答:× の場合・・・発信完了後の問題

- ・ダイヤルのDP/PB設定を確認してください。
- ・試験コードの接続先を確認してください。
- ・接続子の向きを確認してください。

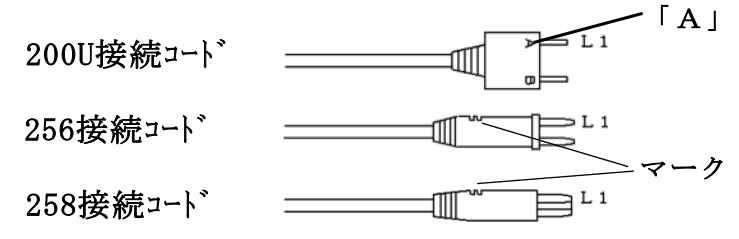

・「186発信」で再度試験してください。

ジャンパ試験は、次のサービスに対応しています。

- ①ダイヤルイン(アナログ回線、I回線とも)
- ②i・ナンバー
- ③ボ イ ス ワ ー プ ( 但 し ア ナ ロ グ 回 線 の 無 条 件 **転 送 以 外 )**
- ④INSボイスワープ(無応答時転送)
- **あナンバーディスプレイ (アナログ回線、I回** 線とも)
- ⑥ナンバーリクエスト(アナログ回線、I回線とも) ※ナンバーリクエストの回線に対しては、1回目 184有りで発信した際、応答:×となります が2回目186有りで試験可能です。

次のサービスには対応していません。

- ①代表電話(アナログ回線、I回線とも) ②ボイスワープ(アナログ回線の無条件転送) ③INSボイスワープ(I回線の無条件転送)
- サービス内容の確認は#テストが利用できます。 (交換機の設定によります)
- 試験結果は「保存」を押すと記憶されます。

スポット試験・切分(8/18) 47/106

5-5.測 定

電話番号:不問

DC電圧 ①L1-L2間→ ②L1-E間→ ③L2-E間 絶縁抵抗 ④L1-L2間→ ⑤L1-E間→ ⑥L2-E間 容量 ⑦L1-L2間→ ⑧L1-E間→ ⑨L2-E間 の順に測定を行います。

但し、DC電圧が±5Vより大きい箇所は、絶縁抵 抗と容量は測定せず「ーーー]で表示します。

また、絶縁抵抗が0.01MΩ未満の箇所は、容量は 測定せず[---]で表示します。

試験結果は「保存」を押すと記憶されます。

【試験画面】 [I回線試験]の場合は[L1→L2][L2→L1]

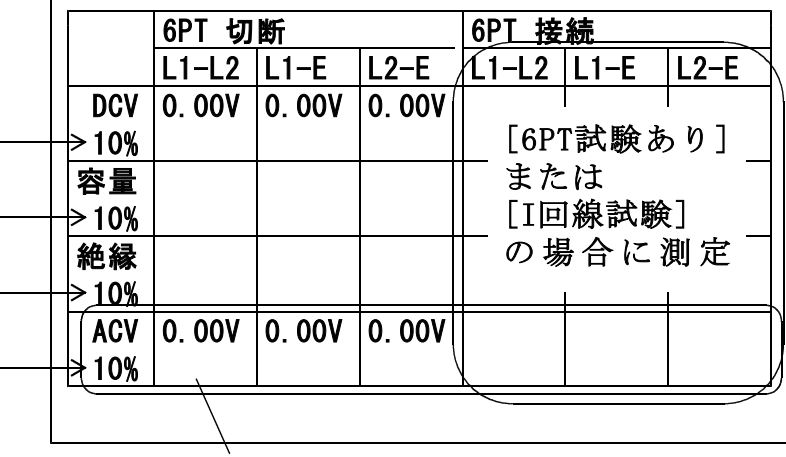

I回線のみAC電圧測定をします。 「設定」で「しきい値設定」した値が表示されます。

スポット試験・切分(9/18) 48/106

5-6.呼 出

電話番号:不問(I回線のみ必要)

本体からベル信号を送出します。 加入者が応答すると「通話」の表示が出て、ループ 抵抗を測定し表示します。

# 打合せ中のみ表示される

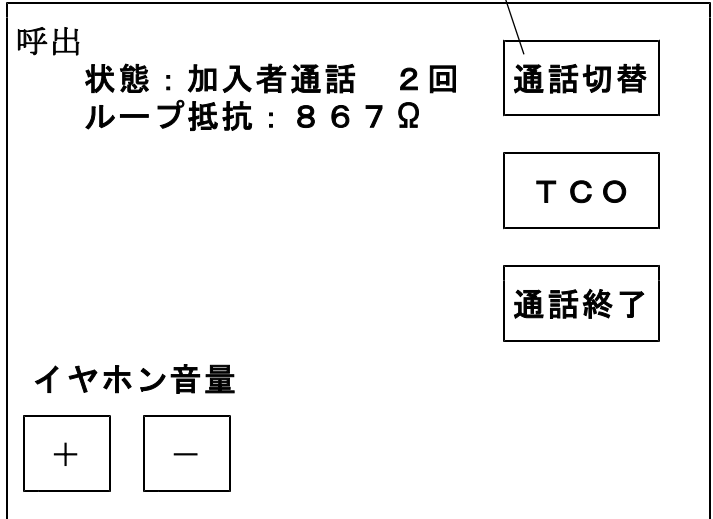

ループ抵抗測定後、通話状態となります。→5-7. 通話試験へ。

ベル信号は「設定」で入力した回数送出し、応答 がない場合は[応答なし]を表示します。

試験結果は「保存」を押すと記憶されます。

スポット試験・切分(10/18) 49/106

5-7.通話試験

呼出試験で応答があった場合、操作部のマイク・ス ピーカまたはイヤホンマイクで、加入者との通話試 験ができます。

また、打合せ回線使用中でも、加入者が応答すると 通話回路が加入者に切替わります。

通話切替を押すと「加入者〕→「打合せ〕またはそ の逆に切替えることができます。

TCOを押すと操作部からのマイク音をカットでき ます。 打合せ回線に対しては、TCO機能は働きません。 通話切替を押すか、加入者がオンフックすると通話 回路は復旧します。

「通話終了」を押す、もしくは加入者のオンフック を検知すると通話試験を終了します。

共同電話およびナンバーディスプレイ対応電話の 呼出も可能です。(アナログ回線のみ)

※I回線は通話時に課金されます。

また、I回線ではオンフック検知、ループ抵抗測定 は出来ません。

スポット試験・切分(11/18) 50/106

## 5-8.220Hz送信

### 電話番号:不問

1)配線

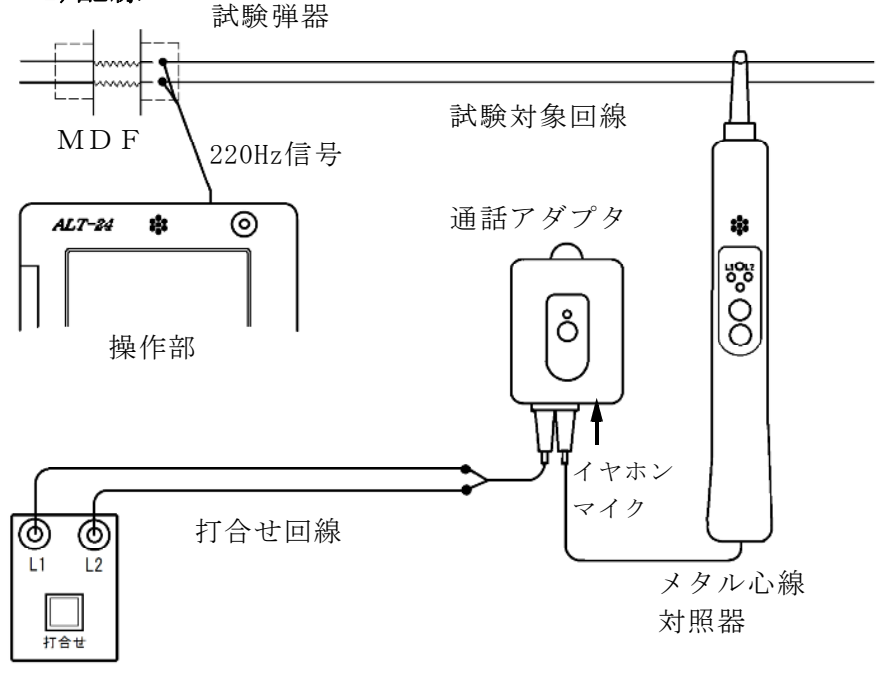

本体

- ①通話アダプタのコードに付いているプラグを対照 器に差し込みます。
- ②通話アダプタのコードに付いているワニグチクリ ップを打合せ回線に接続します。
- ③通話アダプタのジャックにイヤホンマイクを接続 します。
- ④本体の[打合せ]端子を打合せ回線に接続します。
- ※メタル心線対照器は単3電池×1本が必要です。 通話アダプタは電池不要です。

## 2)試験開始

# 試験画面で「220Hz」を押すと、心線対照用の 220Hz信号が、試験対象回線に送信されます。

#### 220Hz

# 状態:L1送信中 180秒

L 1 確認: L2確認:

#### 3)感度調整

「感度調整」を押して、対照する現場のメタル 心線対照器の感度調整を行います。

メタル心線対照器の取扱方法

- ・電源スイッチを押します。
- ・試験対象回線のL1に対照器のプローブを当て 検出ランプ=ミドリ点灯 L 1 ランプ= アカ点灯 を確認します。
- ・点かない場合や、検出ランプ=シロ(レベルオ ーバー)または検出ランプ=アカ (レベル低) の場合は「感度切替」を1度押してください。
- ・L1が対照できたら、操作部の「試験」を押し て対照を開始します。
- ※メタル心線対照器が探りモードになっていない ことを確認してから実施してください。検出ラ ンプ=アオのときは「感度切替」を長押しして モードを切り替えてください。

スポット試験・切分(13/18) 52/106

4)対照開始

- ・感度調整時と同じように、L1から220Hz 信号の送信が始まりますので、L1に対照器の プローブを当てます。
- ・L1の対照ができると、操作部画面のL1確認 が○になり、L2への送信に自動で切替ります。
- ・試験対象回線のL2に対照器のプローブを当て L2ランプが点灯することを確認します。
- ・L2が対照できると、操作部画面のL2確認が ○になり、220Hz信号の送信が終わります。 「試験終了」を押して試験を終了してください。 また、「L1」を押すともう一度220Hz確認 試験をL1送信から実施できます。
- ・L1へ信号送信中に「L2」を押すと、L1の 対照が未完了でもL2への送信に切り替えるこ とができます。またL2へ送信中に「L1」を 押すと、L1への送信に切り替えることができ きます。
- ※L1、L2それぞれ180秒以内に対照できな いと時間切れで×になります。

送信中に受話器上げ等のループを検出すると、送信 を中断します。(アナログのみ) 220Hz送信による電話機の鳴動はありません。

「テレコ」を押すと試験画面上に[テレコ]を表示させるこ とが出来ます。

※「テレコ】は220Hz送信試験中のみ表示されます。

5)探り対照

- 束になったケーブルの確認など、信号を大まかに 探る場合に使用します。
- 「探り対照」を押し、メタル心線対照器を探りモ ードにして実施します。
- このとき信号送信のカウントダウンは停止します。 ※このモードではL1、L2確認の判定を行いま せん。

メタル心線対照器の取扱方法

- ・電源スイッチを押し、電源をつけます。
- ・「感度切替」を長押しして、探りモードにします。 (検出ランプが青く光ります)
- ・信号強度によって検出ランプの色が変化しますの で、それを目安にの場所を絞り込んでください。

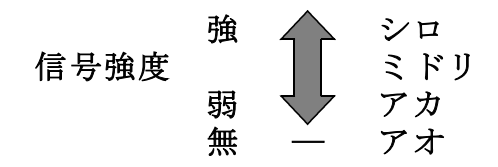

ケーブルの絞り込みが完了しましたら、操作部の 「220Hz」を押し、メタル心線対照器のモード を元に戻して、3)感度調整より試験を実施して下さい。

### 5-9.抵抗容量測定

試験開始後、「中止」を押すまでL $1-L2$ 、L $1$ -E、L2-Eの測定を続けます。

キー操作でL1-L2のみと、L1-L2→L1-E→L2-Eの繰 返し測定が選択できます。

抵抗値が2kΩ以下になると操作部からブザーが 出ます。

同時に本体外部ブザー端子からDC12Vが出力 されます。

ブザー音は「設定」によりON/OFFできます。

5-10.抵抗容量測定時の通話機能

L1-L2間の抵抗が2kΩ以下の場合、測定対象 回線のL1-L2間に接続したブレストと操作部で 通話を開始できます。

線間のブレスト接続を外しても、通話回路は維持さ れ、ブレスト再接続で通話可能になります。

通話中は抵抗容量測定は停止し、通話中止で再開し ます。

通話時間は7分で、それを過ぎると通話を終了し、 抵抗容量測定に戻ります。

打合せ中は、測定対象回線に通話回路が切替わりま す。

5-11.保存

スポット試験では試験後、「保存」を押すことで データが記憶されます。

スポット試験のデータは1000件まで記憶出来ます。

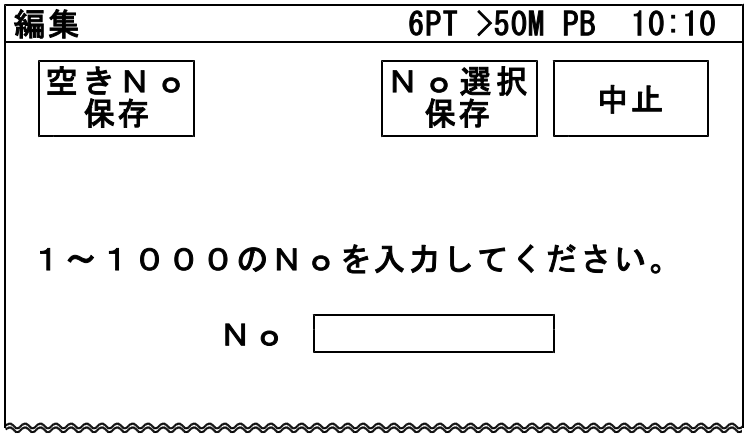

1)空きNo保存

「空きNo保存」を押すと、No1から順番に検索 して、工事前・工事後共に測定データが無いNoに 測定結果を自動的に保存されます。 保存後、画面に保存したNoが表示されます。 空いているNoが無い場合は、保存されませんので、 次項2)No選択保存の手順に従って、測定結果を 上書き保存してください。

2)No選択保存

1から1000の数字を入力し、記憶させるNoを 指定してください。

「No選択保存」を押すと、指定したNoの データが表示されます。

スポット試験・切分(17/18) 56/106

**編集 6PT >50M PB 10:10** スポット試験 |試験結果 | 決定 No選択 | 中止 ユニット番号 線番 | 種別 | 電話番号 <u>D.C番号 点端子 しゃ収容 しりマーク</u>

「決定」を押すと編集したデータおよび試験結果を 記憶して試験画面に戻ります。

「中止」を押すと編集したデータおよび試験結果を 記憶しないで試験画面に戻ります。

「No選択」を押すとNoを指定する画面に戻ります。

「試験結果」を押すと、選択したNoに今回の結果 を上書きした試験データを見ることができます。

データの編集については8.データ編集を参照して ください。

スポット試験・切分(18/18) 57/106

・試験結果の上書きについて

試験結果が記憶されているNoに、新たな試験結果 を記憶する場合、試験を行った項目のみが上書きさ れます。

## 試験結果の上書き例

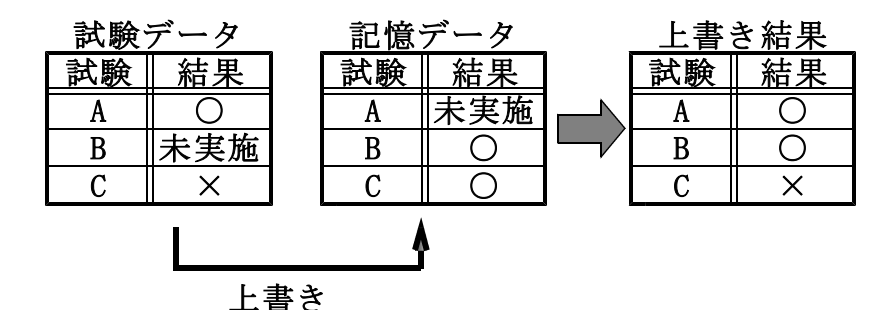

一旦上書きすると前のデータは復活できませんので、 十分確認して実施してください。

[工事前]の試験結果を[工事後]に保存、もしくは [工事後]の試験結果を[工事前]に保存することは はできません。同一Noに記憶する場合、誤って 上書きする可能性があるので、試験前に工事前後 をよく確認して試験を実施してください。

#### 6. スポット試験・R端子 58/106

OPTOSの線管情報は不要です。

試験コード:クリップ付MJコード(外線用) 対象回線 :アナログ回線、I回線、空回線

6-1.試験の進め方

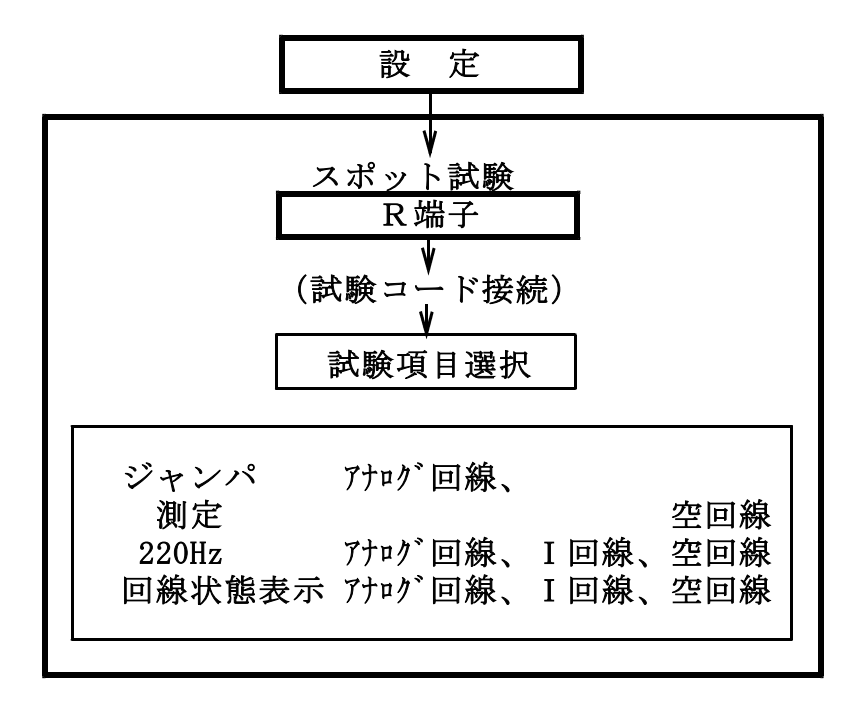

スポット試験・R端子(2/16) 59/106

#### 6-2. 試 験

メインメニューでスポット試験の「R端子」を押 すと試験画面になります。

回線状態表示

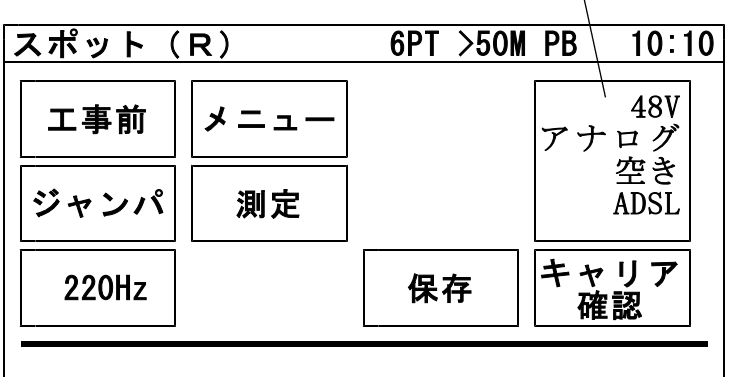

工事前 工事前の試験か工事後かを選択する

- メニュー トップメニューに戻る
- ジャンパ ジャンパ線の正常性を試験
- 測定 外線の状態を試験
- 220Hz 心線対照用の220Hzを送出
- 保存 回線データ(電話番号等)を保存
- キャリア確認 電圧のない回線 (-5~5V) の状態 を音で確認する

回線状態表示 回線の電圧、種類、使用状況等を表示 する

次ボタン 試験待機時、容量を測定し、回線状態 表示に測定値を表示する

試験画面では試験待機中、下のように簡易的な 試験結果を表示します。

詳細な結果はデータ保存後、トップ画面から 「データ編集」→「スポット試験」より確認して

ください。

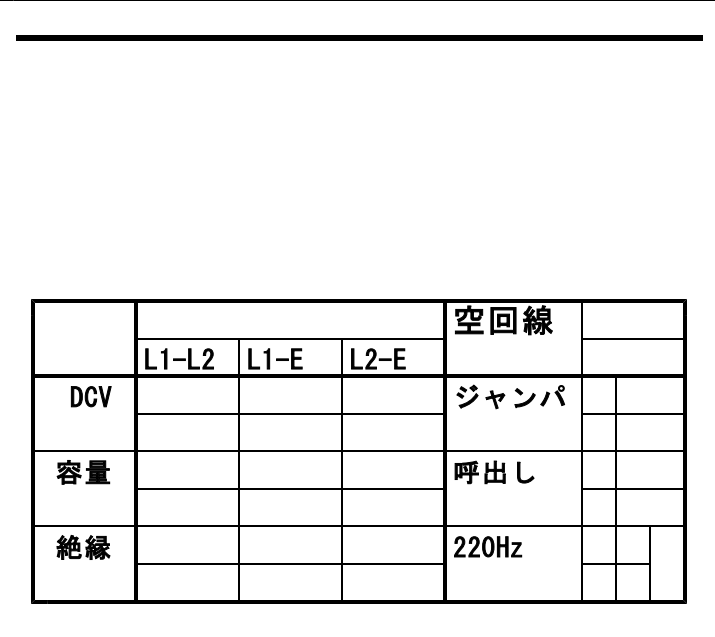

※試験開始時、I回線の状態が使用中の場合は 試験を一時停止して、未使用になると再開します。 スポット試験・R端子(4/16) 61/106

6-3.ジャンパ試験

#### 電話番号:必要

交換機からのジャンパの正常性を試験します。 本体「発信・着信〕端子より試験対象回線に発信し、 試験対象回線の着信を検出します。

「ジャンパ」を押すと電話番号入力画面になります。

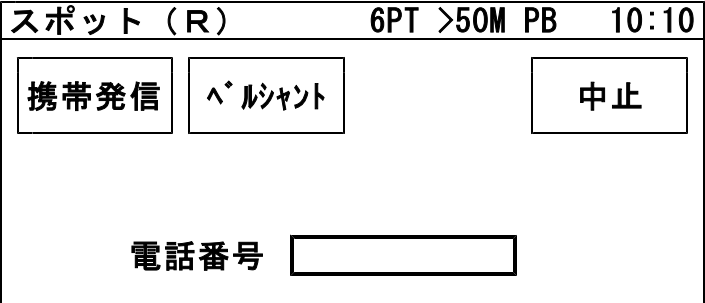

テンキーで電話番号を入力し、「ベルシャント」を 押すと試験を開始します。

携帯発信については6-4. 携帯発信を参照してくだ さい。

試験対象回線が、話中・着信中の場合は試験しませ ん(開始前に自動チェック)。

試験中は、ベルシャント機能により、端末のベルは 動作しません。 発信電番は最初、非通知(184有り)で行います。 スポット試験・R端子(5/16) 62/106

試験は、ダイヤル→応答の順に進みます。

【試験画面】

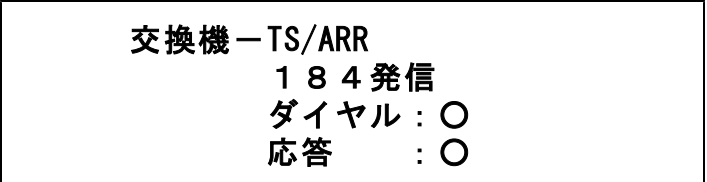

着信した場合はダイヤル、応答とも○になります。 ×が出ると試験が中断します。

ダイヤル:× の場合・・・発信開始時の問題

- ・発信回線が使用可能か確認してください。
- ・I回線で発信する場合は、DSU/TA経由で発信して ください。
- ・試験コードが回線に接続されているか確認して ください。
- ・ダイヤル完了前に他から着信があると中断します。

回線の接続を確認して再度試験してください。

応答:× の場合・・・発信完了後の問題

- ・ダイヤルのDP/PB設定を確認してください。
- ・試験コードの接続先を確認してください。
- ・「186発信」で再度試験してください。

スポット試験・R端子(6/16) 63/106

ジャンパ試験は、次のサービスに対応しています。 ①ダイヤルイン  $\tilde{Q}$ ボイスワープ(但し、無条件転送以外) ③ナ ン バ ー デ ィ ス プ レ イ ④ナンバーリクエスト ※ナンバーリクエストの回線に対しては、1回目 184有りで発信した際、応答:×となります が2回目186有りで試験可能です。

次のサービスには対応していません。

①代表電話

②ボイスワープ(アナログ回線の無条件転送)

サービス内容の確認は#テストが利用できます。 (交換機の設定によります)

試験結果は「保存」を押すと記憶されます。

### 6-4.携帯発信

携帯電話より試験対象回線に発信し、試験対象回線 の着信を検出します。

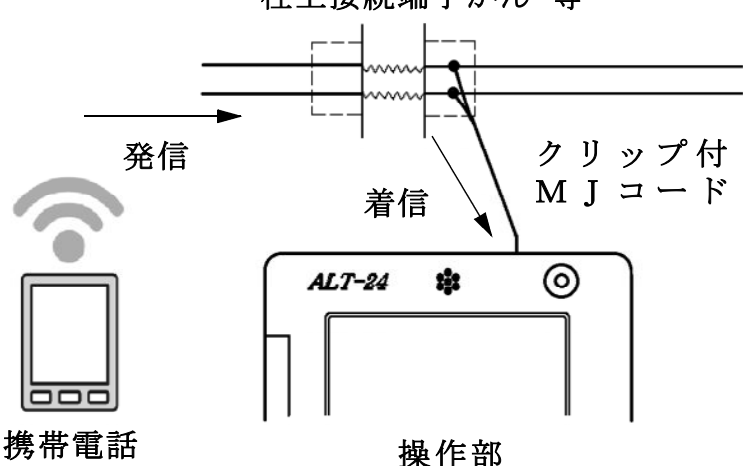

試験対象回線が、話中・着信中の場合は試験しませ ん(開始前に自動チェック)。 試験中は、ベルシャント機能により、端末のベルは 動作しません。

※携帯発信はアナログ回線のみの対応です。 ※試験コードはクリップ付MJコードを使用してくだ さい。

柱上接続端子かん 等

スポット試験・R端子(8/16) 65/106

「ジャンパ」→「携帯発信」の順で進んでください。

回線チェックが始まりますので、完了次第メッセー ジにしたがって携帯電話から試験回線へ発信してく ださい。

携帯電話からの発信が確認できると、着信に[○] が付きます。

【試験画面】

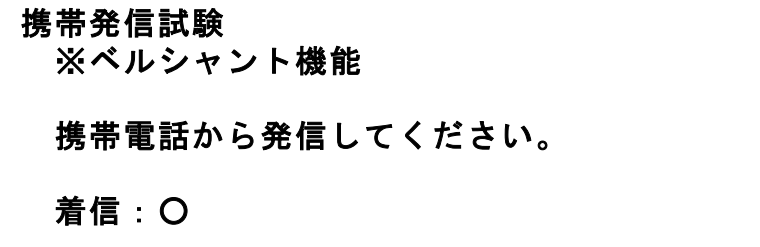

着信の確認ができたら、速やかに携帯電話からの 発信を止めて、試験を終了してください。 携帯電話からの発信を終了すると自動的に試験を 終了します。

※携帯電話から発信中に「中止」を押して試験を 終了した場合、ベルシャント機能が停止し、 端末のベルが動作します。 試験を中断もしくは終了する場合、先に携帯電 話の発信を停止してください。

※ベルシャント機能は20秒後に自動的に停止します。 それを超えて発信していた場合、端末のベルが動 作してしまいます。

スポット試験・R端子(9/16) 66/106

## 6-5.測 定

# 電話番号:不問

DC電圧 ①L1-L2間→ ②L1-E間→ ③L2-E間 絶縁抵抗 ④L1-L2間→ ⑤L1-E間→ ⑥L2-E間 容量 ⑦L1-L2間→ ⑧L1-E間→ ⑨L2-E間 の順に測定を行います。

但し、DC電圧が±5Vより大きい箇所は、絶縁抵 抗と容量は測定せず「ーーー]で表示します。

また、絶縁抵抗が0.01MΩ未満の箇所は、容量は 測定せず[---]で表示します。

試験結果は「保存」を押すと記憶されます。

#### 【試験画面】

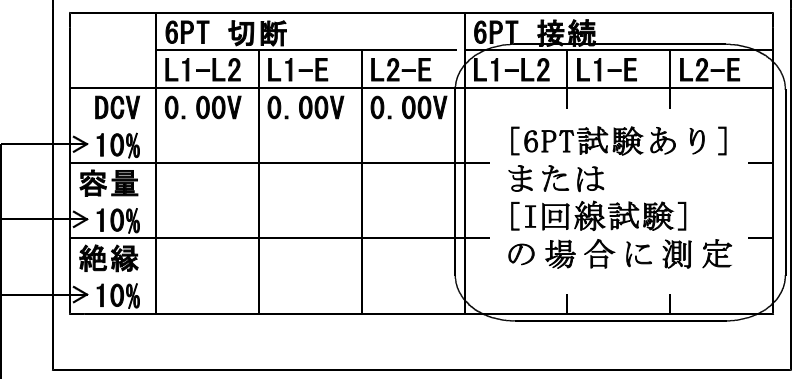

「設定」で「しきい値設定」した値が表示されます。

スポット試験・R端子(10/16) 67/106

## 6-6.220Hz送信

#### 電話番号:不問

1)配線

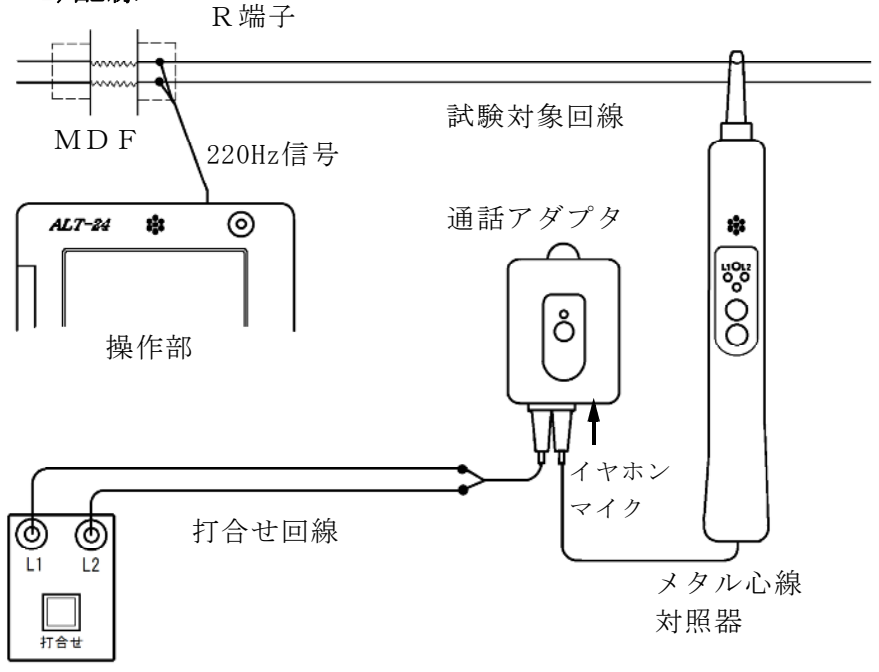

本体

- ①通話アダプタのコードに付いているプラグを対照 器に差し込みます。
- ②通話アダプタのコードに付いているワニグチクリ ップを打合せ回線に接続します。
- ③通話アダプタのジャックにイヤホンマイクを接続 します。
- ④本体の[打合せ]端子を打合せ回線に接続します。
- ※メタル心線対照器は単3電池×1本が必要です。 通話アダプタは電池不要です。

#### 2)試験開始

# 試験画面で「220Hz」を押すと、心線対照用の 220Hz信号が、試験対象回線に送信されます。

#### 220Hz

# 状態:L1送信中 180秒

L 1 確認: L2確認:

### 3)感度調整

「感度調整」を押して、対照する現場のメタル 心線対照器の感度調整を行います。

メタル心線対照器の取扱方法

- ・電源スイッチを押します。
- ・試験対象回線のL1に対照器のプローブを当て 検出ランプ=ミドリ点灯 L 1 ランプ= アカ点灯 を確認します。
- ・点かない場合や、検出ランプ=シロ(レベルオ ーバー)または検出ランプ=アカ (レベル低) の場合は「感度切替」を1度押してください。
- ・L1が対照できたら、操作部の「試験」を押し て対照を開始します。
- ※メタル心線対照器が探りモードになっていない ことを確認してから実施してください。検出ラ ンプ=アオのときは「感度切替」を長押しして モードを切り替えてください。

スポット試験・R 端子(12/16) 69/106

4)対照開始

- ・感度調整時と同じように、L1から220Hz 信号の送信が始まりますので、L1に対照器の プローブを当てます。
- ・L1の対照ができると、操作部画面のL1確認 が○になり、L2への送信に自動で切替ります。
- ・試験対象回線のL2に対照器のプローブを当て L2ランプが点灯することを確認します。
- ・L2が対照できると、操作部画面のL2確認が ○になり、220Hz信号の送信が終わります。 「試験終了」を押して試験を終了してください。 また、「L1」を押すともう一度220Hz確認 試験をL1送信から実施できます。
- ・L1へ信号送信中に「L2」を押すと、L1の 対照が未完了でもL2への送信に切り替えるこ とができます。またL2へ送信中に「L1」を 押すと、L1への送信に切り替えることができ きます。
- ※L1、L2それぞれ180秒以内に対照できな いと時間切れで×になります。

送信中に受話器上げ等のループを検出すると、送信 を中断します。(アナログのみ) 220Hz送信による電話機の鳴動はありません。

「テレコ」を押すと試験画面上に[テレコ]を表示させるこ とが出来ます。

※「テレコ】は220Hz送信試験中のみ表示されます。

5)探り対照

- 束になったケーブルの確認など、信号を大まかに 探る場合に使用します。
- 「探り対照」を押し、メタル心線対照器を探りモ ードにして実施します。
- このとき信号送信のカウントダウンは停止します。 ※このモードではL1、L2確認の判定を行いま せん。

メタル心線対照器の取扱方法

- ・電源スイッチを押し、電源をつけます。
- ・「感度切替」を長押しして、探りモードにします。 (検出ランプが青く光ります)
- ・信号強度によって検出ランプの色が変化しますの で、それを目安にの場所を絞り込んでください。

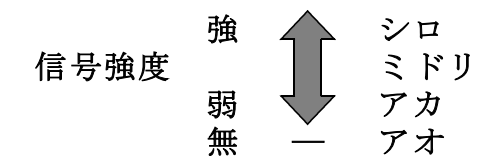

ケーブルの絞り込みが完了しましたら、操作部の 「220Hz」を押し、メタル心線対照器のモード を元に戻して、3)感度調整より試験を実施して下さい。
6-7.保存

スポット試験では試験後、「保存」を押すことで データが記憶されます。

スポット試験のデータは1000件まで記憶出来ます。

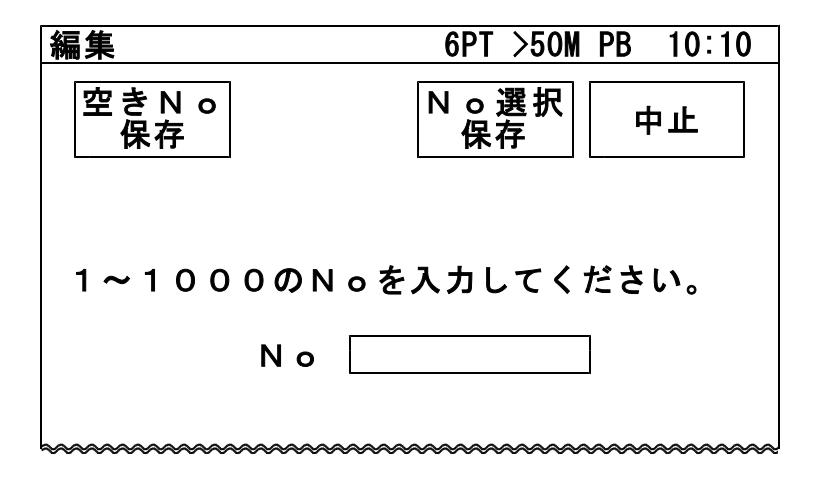

1)空きNo保存

「空きNo保存」を押すと、No1から順番に検索 して、工事前・工事後共に測定データが無いNoに 測定結果を自動的に保存されます。 保存後、画面に保存したNoが表示されます。 空いているNoが無い場合は、保存されませんので、 次項2)No選択保存の手順に従って、測定結果を 上書き保存してください。

2)No選択保存

1から1000の数字を入力し、記憶させるNoを 指定してください。

「No選択保存」を押すと、指定したNoの データが表示されます。

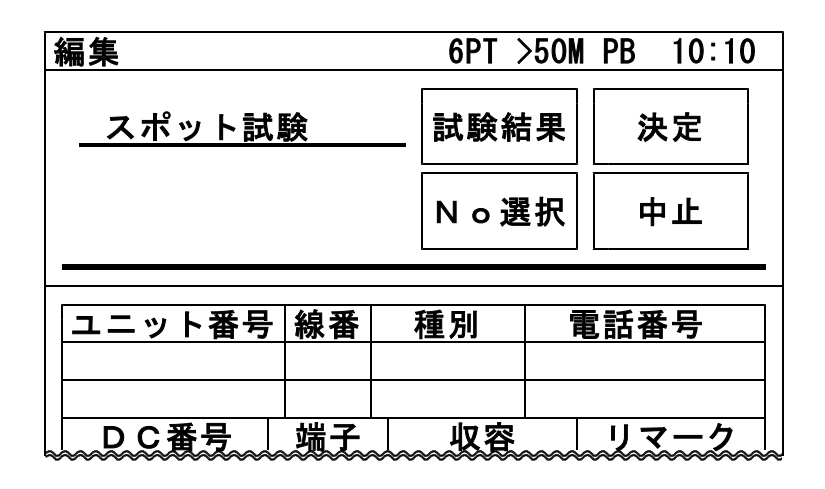

「決定」を押すと編集したデータおよび試験結果を 記憶して試験画面に戻ります。

「中止」を押すと編集したデータおよび試験結果を 記憶しないで試験画面に戻ります。

「No選択」を押すとNoを指定する画面に戻ります。

「試験結果」を押すと、選択したNoに今回の結果 を上書きした試験データを見ることができます。

データの編集については8.データ編集を参照して ください。

スポット試験・R端子(16/16) 73/106

・試験結果の上書きについて

試験結果が記憶されているNoに、新たな試験結果 を記憶する場合、試験を行った項目のみが上書きさ れます。

## 試験結果の上書き例

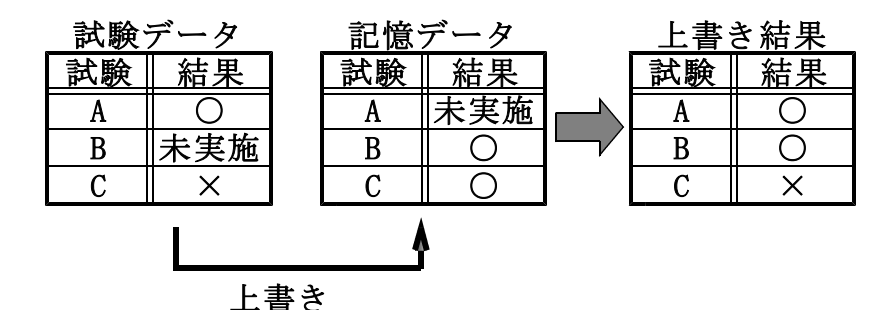

一旦上書きすると前のデータは復活できませんので、 十分確認して実施してください。

[工事前]の試験結果を[工事後]に保存、もしくは [工事後]の試験結果を[工事前]に保存することは はできません。同一Noに記憶する場合、誤って 上書きする可能性があるので、試験前に工事前後 をよく確認して試験を実施してください。

# 7. 設 定 74/106

メインメニューで「設定」を押すと設定画面になり ます。

7-1.自動試験項目選択

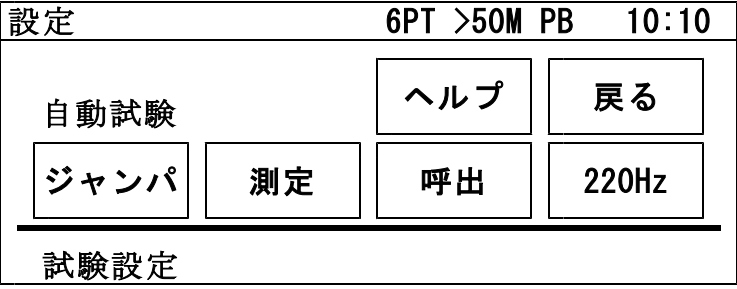

選択した試験項目がOPTOS試験の切分、R端子 で「試験開始」を押したとき、選択回線に対して連 続的に実行されます。

選択肢:ジャンパ、測定、呼出、220Hz

選択する項目を押してください。黒いボタン表示が 自動試験を実行する項目です。

7-2.試験設定

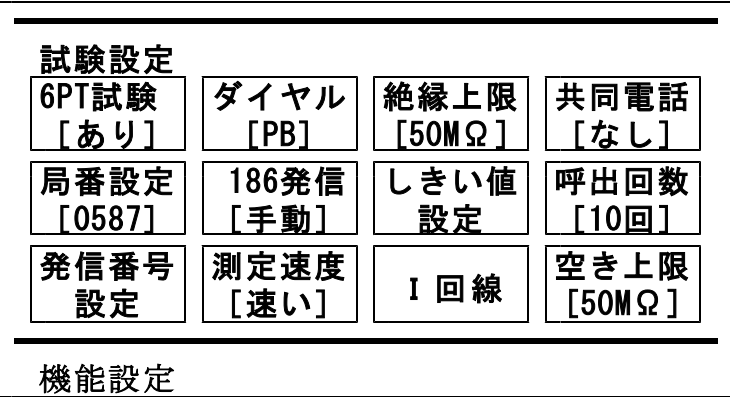

設 定(2/9) 75/106

### 1)6PT試験

- あり:測定時、遠隔切分け機能付き保安器(6PT)の 試験をします。
	- ・6PTを正常に検出した場合は切断時と接続 時の2回測定を行います。切断時の絶縁 測定の上限は50MΩまでとなります。
	- ・6PTをL1L2逆接続で検出した場合は 上記試験で[テレコ]と表示されます。
	- ·検出できなかった場合は「無接続]と表 示されます。

なし:6PTの検出は行いません。

2)ダイヤル

ジャンパ試験時の発信回線のダイヤル方式です。 DP:パルス回線

PB:プッシュホン回線

3)絶縁上限

現用線の絶縁抵抗の測定上限を設定します。上限 値以上になると>1MΩのように測定を止めます ので、測定時間が短くなります。

選択肢:1MΩ、5MΩ、10MΩ、50MΩ

4)共同電話

「あり」にすると共同電話およびND電話の呼出 試験ができます。

#### 5)局番設定

8-4.データ編集で「電番取得」した際、市外局番 を省略するために設定します。 テンキーで入力し、「決定」を押すと設定画面に 戻り、局番設定のボタン内に表示されます。

6)186発信

[自動]に設定すると、ジャンパ試験で「応答] が×になった場合、186有りの再試験を自動 で開始します。

[手動]の場合は、[応答]×で「186発信」 のボタンが現れます。

- 7)しきい値設定
	- a)工事後の「測定」実行後、工事前の測定結果と 比較してしきい値設定した範囲を超えているか 自動で判断します。
		- ・超過した測定値が、反転文字で表示されます。
		- ・操作部からブザー断続音を発します。ブザー 音は設定によりOFFにできます。
		- ・自動試験で1項目以上しきい値超過がある場 合は次の試験に移るのを中断します。
	- b)空回線の場合は、測定結果で絶縁抵抗がしき い値以下、またはL1-L2の容量がしきい 値以上になると、測定結果の下側に不良内容 を表示します。

設 定(4/9) 27/106

しきい値の設定範囲:

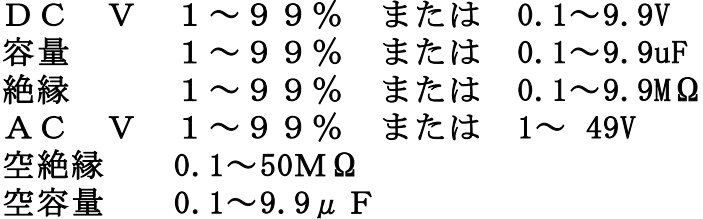

設定する項目を押してください。 テンキーが現れますので入力し、「%」または 「値」を押すとしきい値選択画面に戻ります。 「判定なし」で設定された値を削除し、戻ります。 「中止」で入力を中止し、戻ります。

8)呼出回数(アナログ回線のみ)

呼出試験においてベル信号を送出する回数です。 ベル信号を設定回数送出する間に応答がないと 「応答なし]として呼出試験を自動で終了します。

設定範囲:  $5 \sim 10$ , 15, 20回

9)発信番号設定

8-4.データ編集で電番取得する際の着信回線の 電話番号です。

設 定(5/9) 78/106

10)測定速度

「測定」「抵抗容量」での測定方式は2種類あり ます。

- 速い:スピード重視で、線間・対アース間を別々 に測定します。
- 遅い:線間測定のみL2をアースに接続し、測定 します。 測定値は線間容量≧対アース間容量になり 線間容量とアース間容量の差から、 限回線

にC付MJ(容量値約0.27μF)、6PT または7PT保安器(容量値約0.7μF)が 付いているか否が推測できます。 測定結果よりC付MJおよび6PTまたは 7PT保安器の判別を行い、結果の[空回 線]に[C付]、[6PT]を表示します。

11)I回線

「I回線」を押すと、I回線試験時の注意事項が 表示されます。

「同意する」を押すと、1度だけI回線の使用中で も切り分け試験を実施することがきます。

12)空き上限

回線状態表示が「専用線?」「空き」のときの絶縁抵 抗の測定上限を設定します。3)の絶縁上限と値が 異なる場合、こちらの設定を優先します。

選択肢:1MΩ、5MΩ、10MΩ、50MΩ

7-3.機能設定

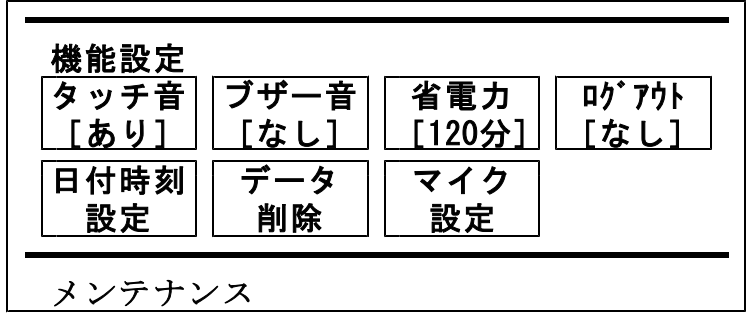

1)タッチ音

タッチ音のあり・なしを設定します。 「戻る」を押すと有効になります。

2)ブザー音

以下の場合のブザー音のあり・なしを設定します。 ・抵抗容量測定で、抵抗測定値が2kΩ以下の場合 ・しきい値を超過した場合 設定後、「戻る」を押すと有効になります。

3)省電力

省電力モードに入るまでの時間を設定します。 最後の操作からの時間が設定値に達すると、省電 力モードに入り画面が消えます。 画面をタッチすると復旧します。

選択肢:なし、30分、60分、120分

設 定(7/9) 80/106

4)ログアウト

ログインしてからの有効時間を設定します。 最後の操作からの時間が設定値に達すると、ログ アウトします。 操作を続ける場合は、再度ログインが必要です。 選択肢:なし、2時間、4時間、8時間

5)日付時刻設定

「日付時刻設定」を押すと、設定画面になります。 カーソル(縦棒)のある枠が入力可能です。 枠を軽く押して選択できます。

「DEL」で末尾から修正部分まで消去し、新たに入 力してください。

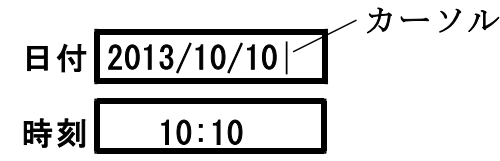

6)データ削除

ユニットを選択し、そのユニット内の線番データ を削除する機能です。 開始線番と終了線番をキー入力して「ENTER」また は「決定」を押してください。 確認画面が出ますので、実行する場合は「はい」 を押してください。

7)マイク設定

操作部側からのマイク音量を変更できます。 大、中、小の3項目があり、初期値は中です。 設 定(8/9) 81/106

7-4.メンテナンス

メンテナンスの機能はすべて管理者パスワード入 力が必要です。管理者パスワード入力画面でキー 入力して「ENTER」を押してください。

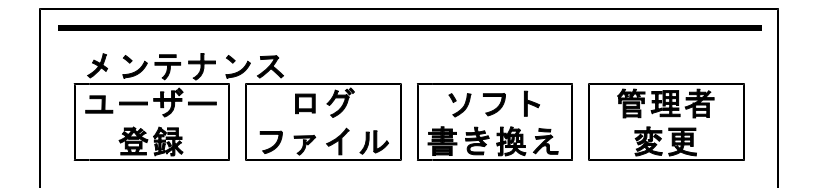

1)ユーザー登録

ユーザーとパスワードを操作部に登録します。

※あらかじめ本製品に付属している「データ管理 ソフト]によりユーザーとパスワードを作成し USBメモリに保存しておくことが必要です。

ユーザーとパスワードの入ったUSBメモリを操 作部のUSBコネクタに差込み、「登録」を押す とデータが操作部に転送されます。 ※ログ対応バージョンの場合、ログ収集装置経由 で設定する必要があります。

2)ログファイル転送・削除

ログインしたときのユーザー、年月日、時刻が 操作部に最大5000件記憶されます。 その記憶されたログデータを転送または削除する 機能です。 転送はUSBメモリを操作部のUSBコネクタに

差込み、「取込」を押すとデータが転送されます。 ※ログ対応バージョンの場合、ログ収集装置経由 でログを収集します。

設 定(9/9) 82/106

3)ソフト書換え

※あらかじめバージョンアップソフトをUSBメ モリに保存しておくことが必要です。

バージョンアップソフトの入ったUSBメモリを 操作部のUSBコネクタに差込み、「実行」を押 すとデータが操作部に転送されます。

4)管理者変更

管理者パスワードの変更機能です。

- ①「管理者変更」を押すと管理者パスワード入力 画面になりますので、管理者パスワードをキー で入力して「ENTER」を押してください。
- ②新しいパスワードの入力画面になりますので キー入力して「ENTER」を押してください。
- ③新しいパスワードの再入力画面になりますので キー入力して「ENTER」を押してください。
- ④変更完了のメッセージが出ますので「確認」を 押してください。

※変更した管理者パスワードは、絶対に忘れない でください。

メインメニューで「データ編集」を押すと編集画面 のユニット一覧表示になります。

「OPTOS読込み」等で入力された線管情報はユ ニット単位(100回線)で表示されます。

「前」または「次」で10ページ(100ユニット) を切り替えできます。

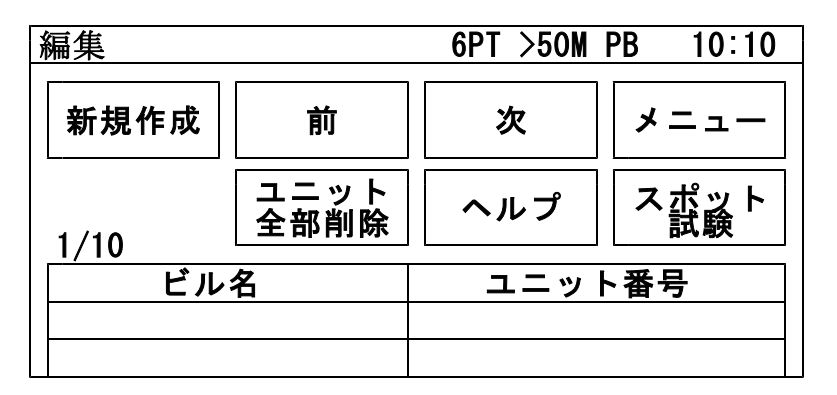

8-1.データ編集の進め方

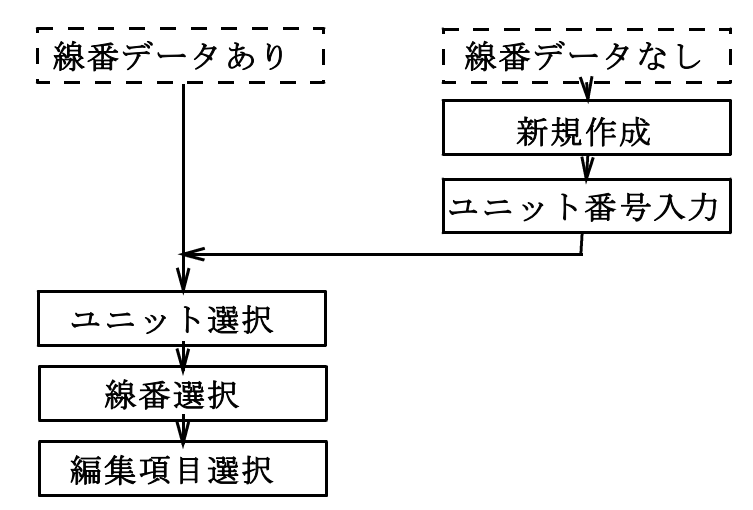

8-2.新規作成

目的のユニットが表示されている場合は、この操作 は不要です。

「新規作成」を押し、ユニット番号を入力して「決 定」を押すと、そのユニット番号が登録され約10 秒後にユニット一覧表示に戻ります。

8-3.ユニット・線番選択

ユニットを選択すると下記のような画面になります。 編集する線番を選択してください。

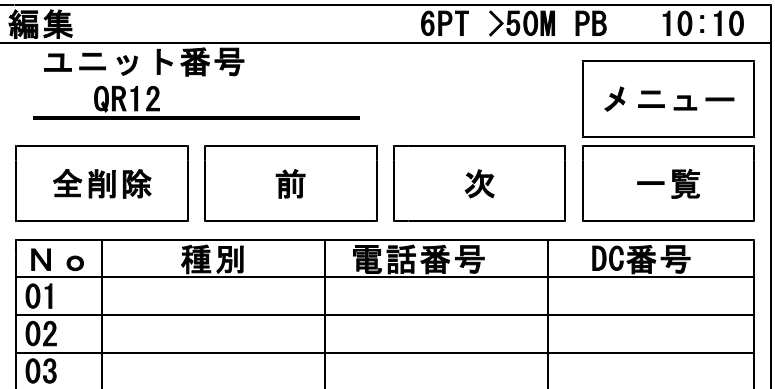

「全削除」を押すと選択しているユニットの線番デー タおよび試験結果をすべて削除します。

# 一旦削除すると復活できませんので、十分確認して 削除してください。

 $\vec{r}$ ータ編集(3/8) 85/106

8-4.データ編集

## 編集項目

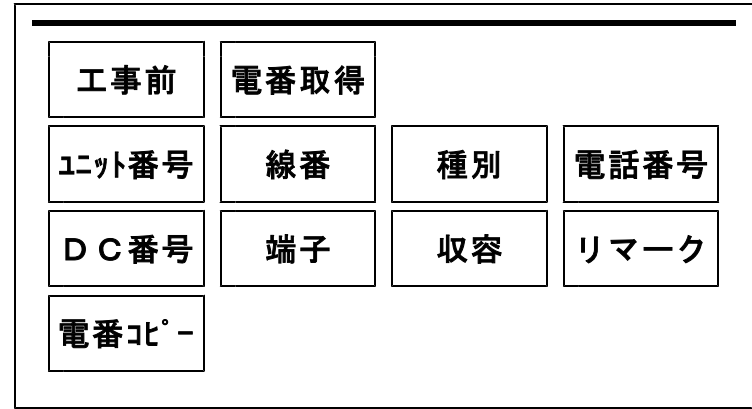

キー入力方法

項目選択後に数字キーが表示された場合は、キー 入力後「ENTER」を押してください。 削除は「DEL」を押してください。

1)工事前・工事後

工事前のデータか工事後か編集するほうを選択し てください。ボタンを押すたびに押したボタンの 表示が切り替わり、別々のデータが入力できます。 2)電番取得(アナログ回線、I回線)

電番を試験回線から発信し取得する機能です。 あらかじめ「7-2.試験設定」の「発信番号設定」 で着信回線の市外局番を入力しておいてください。 また、NDサービスに加入しておく必要があります。 本体の「発信・着信]端子に着信回線、操作部に 試験回線を接続して「PB発信」または「DP発信」 を押してください。(I回線はPB発信のみ) 着信回線から取り込んだ電番が電話番号欄に入り ますので、確認して保存してください。 着信先は携帯電話でも可能です。(電番は手入力) ※[スポット試験]では実施できません。

3)ユニット番号

入力内容:英数・カナ・ひらがな、1~6桁 「工事後」の場合のみ「ユニット番号」を押すと 変更ができます。 「決定」または「ENTER」で内容が登録され編集項 目に戻ります。 ※「スポット試験]は「工事前]も変更できます。

#### 4)線 番

入力内容:数字、2桁 [01]~[99]·[00] 「工事後]の場合のみ「線番」を押すと変更がで きます。

「決定」または「ENTER」で内容が登録され編集項 目に戻ります。

※「スポット試験]は「工事前」も変更できます。

#### 5)種 別

「種別」を押すと選択肢が表示されますので、選 択し、「決定」を押してください。 内容が登録され編集項目に戻ります。

- 選択肢:単、IN、内専、外専、ピ、公、特公、 臨公、保H、打合、内専ダミー、単フレ、 単1G、内専1G、不良、予H、その他、 なし(空)
- 6)電話番号・DC番号

入力内容:数字5桁~10桁 キー入力してください。区切りは自動で入ります。 「決定」で内容が登録され編集項目に戻ります。 「電番コピー」で工事前の電話番号を工事後にコ ピーできます。

7)端 子

端子盤が「TS」(試験弾器)か「R端子」を選 択してください。ボタンを押すたびに枠内のデー タ表示が切り替わります。

8)収容位置

入力内容:数字9桁

「決定」で内容が登録され編集項目に戻ります。

9)リマーク

入力内容:数字2桁

メモとして使用します。

8-5.データ確認・保存

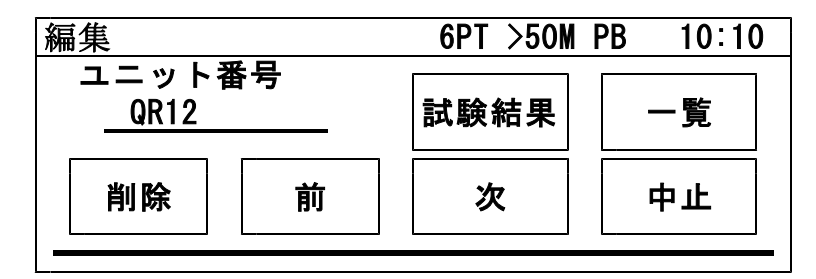

1)試験結果

その回線の線番データと試験結果が表示されます。

a)結果2

アナログ回線:6PT切分けの試験結果表示 I回線 :「L2⇒L1」測定の結果表示 「結果1」で表示が戻ります。

b)削除

その回線の試験結果を削除します。 「工事前」か「工事後」かは「試験結果」を押す 前に選択していたほうになります。

2)一覧

編集したデータを保存して線番選択画面に戻りま す。

3)削除

選択した回線の線番データと試験結果を削除する 機能です。削除して良ければ「はい」を、やめる 場合は「いいえ」を押してください。

4)前

編集したデータを保存して前の線番に戻ります。 5)次

編集したデータを保存して次の線番に移ります。 6)中止

編集したデータを保存せずに戻ります。

8-6.スポット試験

スポット試験で使用するデータの編集が行えます。 編集するNoを選択してください。 データの編集、試験結果の確認は8-4.データ編集 および8-5.データ確認・保存を参照してください。 ユニットの下段に工事後の測定日が表示されます。 工事後の測定データがない時は、工事前の測定日が 表示されます。

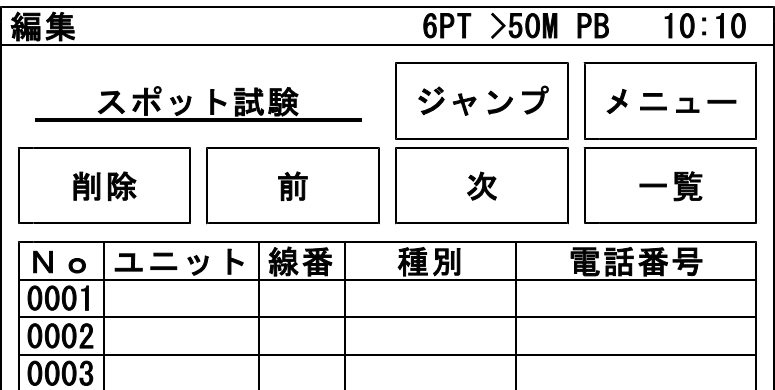

 $\vec{r} - \beta$ 編集(8/8) 90/106

「ジャンプ」を押すと、指定されたNoを含むペー ジへ移動することができます。 1~ 1000の番号を入力してNoを指定してください。

「削除」を押すと、選択したNoの線番データおよ び試験結果を削除することができます。 開始Noと終了Noをキー入力して「ENTER」また は「決定」を押してください。 確認画面が出ますので、実行する場合は「はい」 を押してください。

# 一旦削除すると復活できませんので、十分確認して 削除してください。

8-7.ユニット全部削除

本操作は、操作部に保存されているユニットを全て 削除します。削除後は線番データ、測定データ共に 元に戻す事はできません。

メインメニューで「OPTOS読込み」を押すと 次の画面になります。

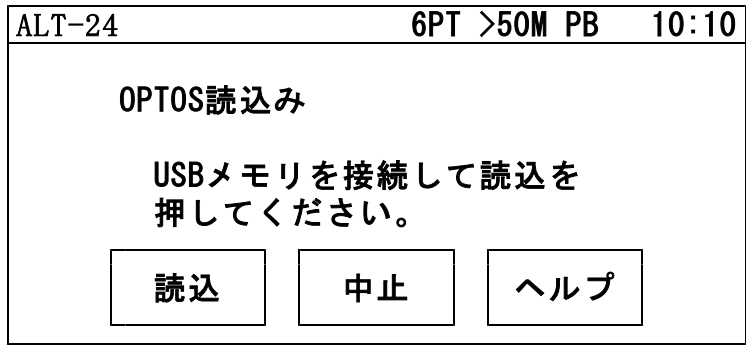

※あらかじめOPTOS転送データをUSBメモリ に保存しておくことが必要です。

OPTOS転送データの入ったUSBメモリを操作 部のUSBコネクタに差込み、「読込」ボタンを押 すとデータが操作部に転送されます。 複数のOPTOS転送データを同時に読込みます。

読込みが完了すると確認メッセージが表示されます ので「確認」を押してください。 メインメニューに戻ります。

## 10. OPTOS保存 92/106

メインメニューで「OPTOS保存」を押すとOP TOS/試験結果保存画面になります。

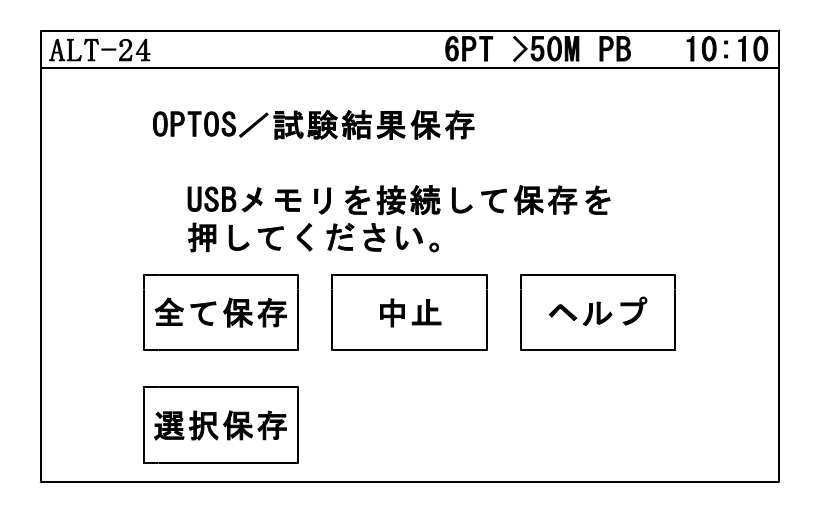

1)全て保存

USBメモリを操作部のUSBコネクタに差込み 「全て保存」を押すと、操作部に保存されている ユニット番号全てのОPTOS試験の線番データ と試験結果がUSBメモリに転送されます。

※スポット試験のデータは転送されません。 スポット試験のデータ保存については、11.ス ポット保存を参照してください。

転送が完了すると確認メッセージが表示されますの で「確認」を押してください。 メインメニューに戻ります。

#### 2)選択保存

USBメモリを操作部のUSBコネクタに差込み 「選択保存」を押すと、操作部に保存されている ユニット番号の一覧が表示されます。 USBメモリに転送したいユニット番号の欄を 押すと、選択欄に「○」が表示されます。 -<br>「保存」を押すと、「○」が付いたユニット番号の OPTOS試験の線番データと試験結果がUSB メモリに転送されます。

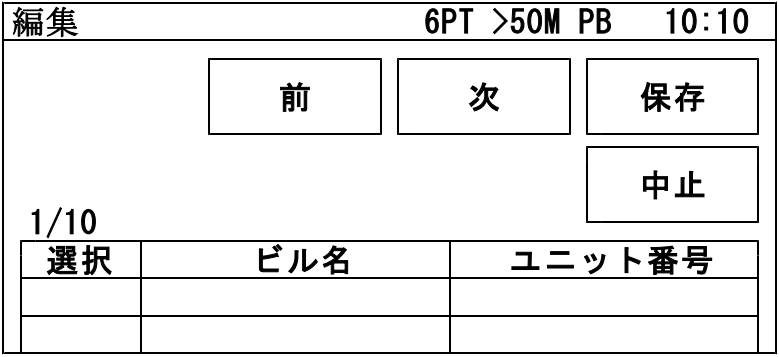

※スポット試験のデータは転送されません。 スポット試験のデータ保存については、11.ス ポット保存を参照してください。

転送が完了すると確認メッセージが表示されますの で「確認」を押してください。 メインメニューに戻ります。

メインメニューで「スポット保存」を押すとスポッ ト試験結果保存画面になります。

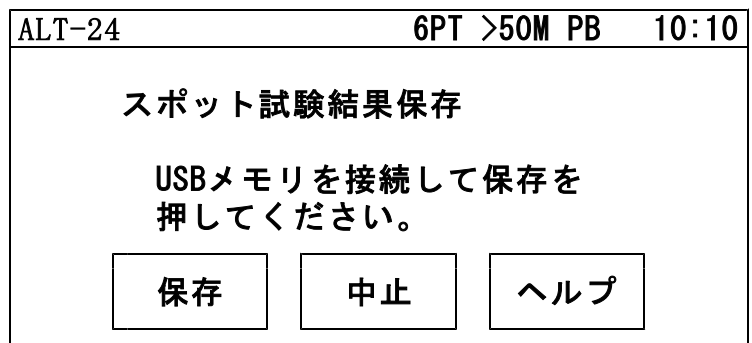

USBメモリを操作部のUSBコネクタに差込み 「保存」を押すと、スポット試験の線番データと試 験結果がUSBメモリに転送されます。

※OPTOS試験のデータは転送されません。

OPTOS試験のデータ保存については、10.

OPTOS保存を参照してください。

転送が完了すると確認メッセージが表示されますの で「確認」を押してください。 メインメニューに戻ります。

12-1. 操作部

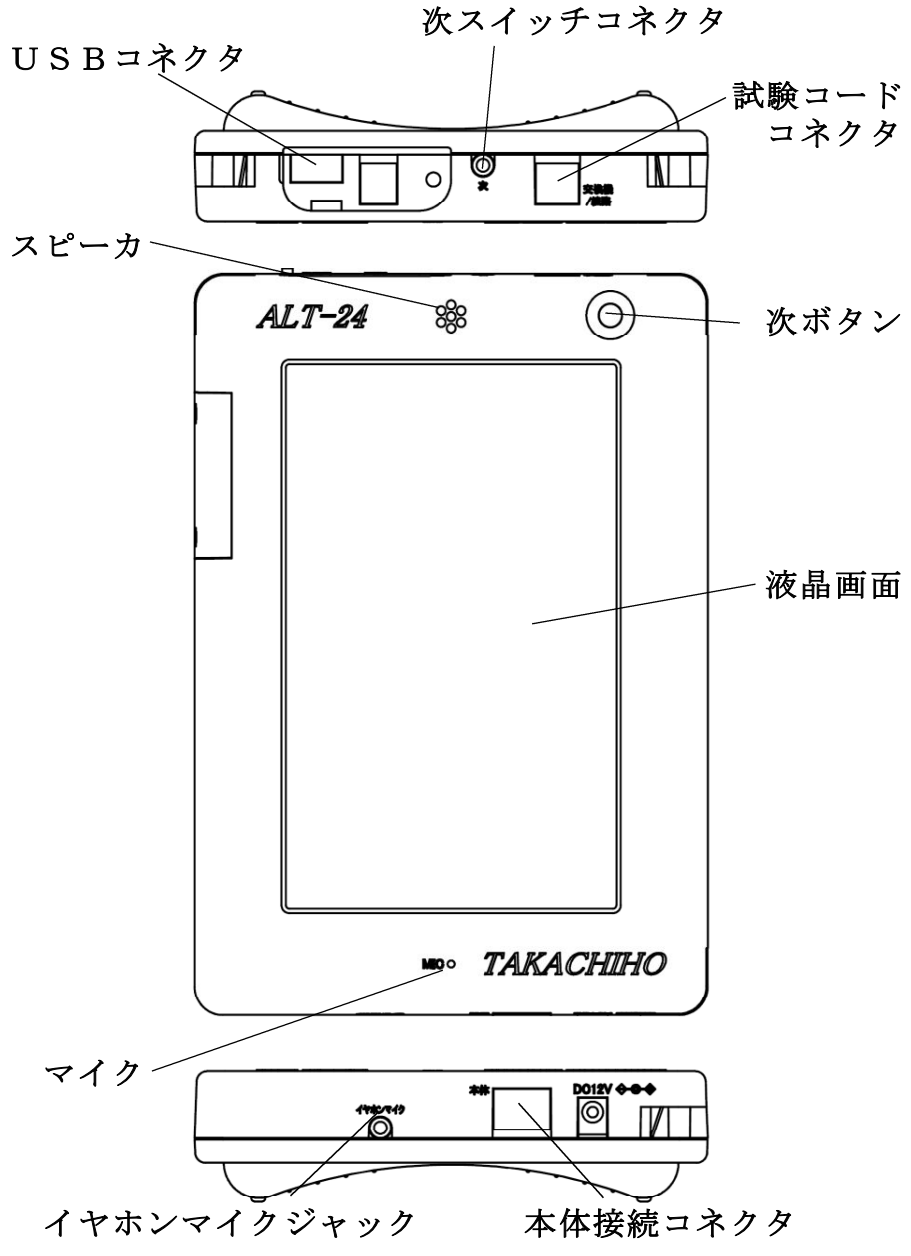

## 12-2. 本体

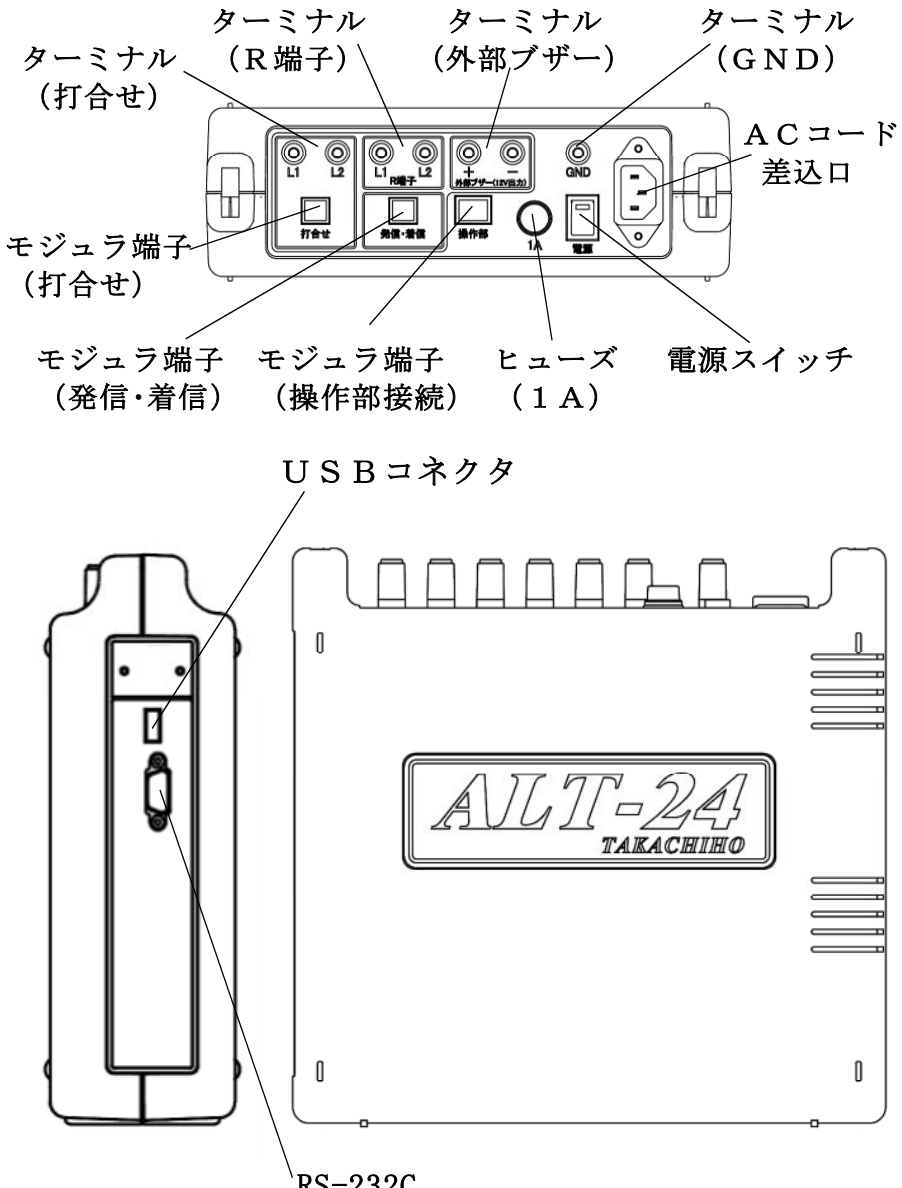

RS-232C

各部の説明(3/3) 97/106

12-3. メタル心線対照器/通話アダプタ

# 1)メタル心線対照器

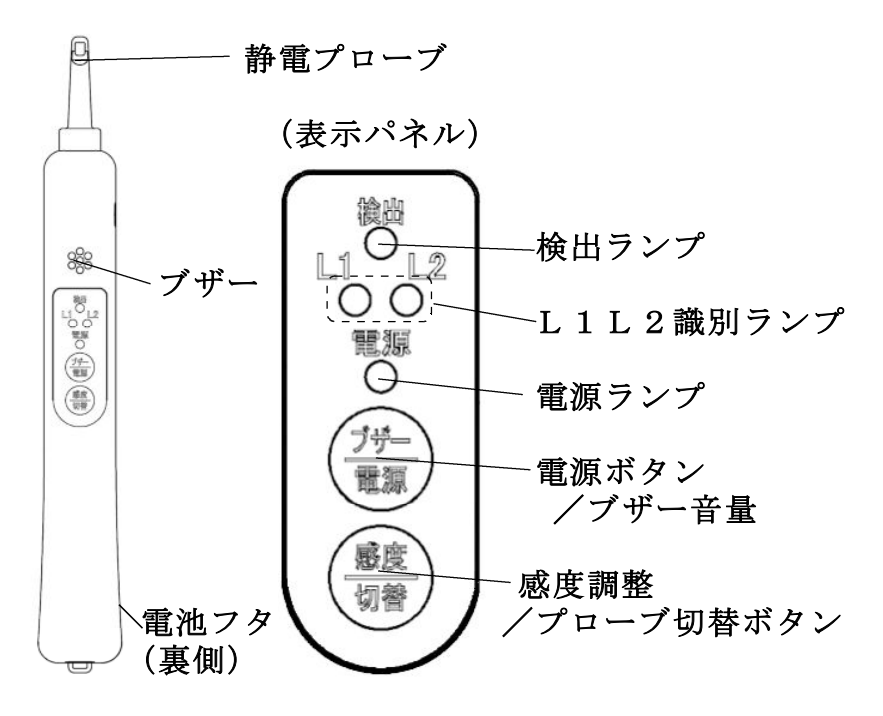

2)通話アダプタ

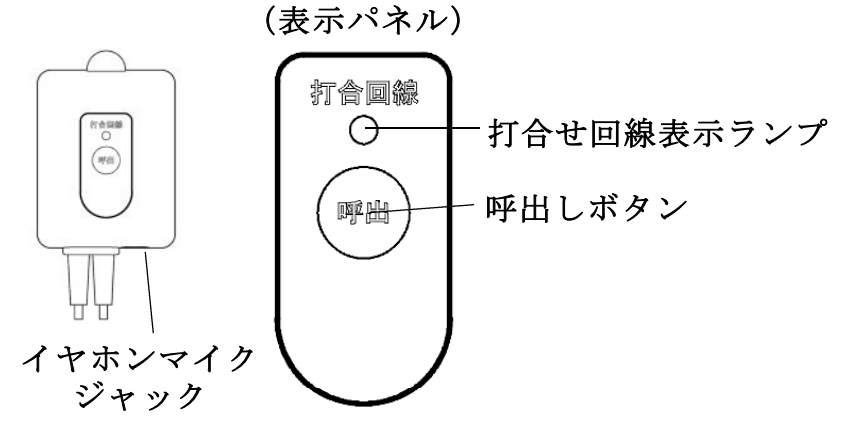

## 13.注意事項 98/106

! 【本体取扱上の注意事項】

- ・ACプラグを濡れた手で抜き差ししないでください。
- ・AC接続後は、濡れた手で本体に触れないでくださ い。
- ・分解しないでください。
- ・手入れ時は、ACプラグを抜いてください。
- ・高圧発生箇所には触れないでください。
- ・電源はAC100Vを使用してください。
- ・電源ケ-ブルの上には、重いものを置かないでくだ さい。
- ・電源コ-ドが傷付いていたら使用しないでください。
- ・内部に金属物や燃えやすいものを入れないでくださ い。
- ・ACプラグに埃がたまったまま使用しないでくださ い。
- ・電源ケ-ブルは、タコ足配線しないでください。
- ・ケ-ブル類はつまづかないよう、整理してください。
- ・異常が発生したときは使用しないでください。
- ・ア-ス線を必ず接続してください。
- ・ア-ス線を接続するときはACプラグを抜いてくだ さい。

! 【使用上の注意事項】

- ・落雷の恐れがあるときは電話回線を外してください。
- ・湿気の多い場所では使用しないでください。
- ・内部に水などを入れないでください。
- ・振動・ほこり・湿気の多い場所に置かないでくださ い。
- ・極端な高・低温の場所に放置しないでください。
- ・火のそばに置かないでください。
- ・火の中に投入しないでください。
- ・操作マニュアル記載外の環境で使用・保管しないで ください。
- ・逆さまの設置や、上に重いものを乗せないでくださ い。
- ・機器を投げつけたり、強い衝撃を与えないでくださ い。
- ・電源コ-ドやケ-ブルを持って抜かないでください。
- ・指定のヒュ-ズを使用してください。
- ・打合せ端子には現用の電話回線を接続しないでくだ さい。空回線のみ接続できます。
- ・通常の発着信用の電話機および回線は別にご用意く ださい。
- •動作中(特にデータ保存中やパスワード変更中)は 電源を切らないでください。
- ・タッチパネルは針のように尖った物で押したり、指 で強く押したりしないでください。

! 【メモリバックアップ用電池について】

・カレンダ時計は操作部内蔵のボタン電池で動作して います。 使用電池: リチウム電池 CR1632×1個 電池寿命: 5年以上

5年以上電池が交換されていない機器で電池が寿命 になると、時計の時刻表示が異常になり、電池交換 が必要ですので、弊社まで連絡をお願いいたします。 什属資料 100/106

## 1)環境条件

■本体・操作部

使用温湿度 0~45℃ 90%R.H.以下 (但し結露しないこと) ※保存条件も同じ

※5MΩ以上の高抵抗精度保証温湿度範囲は 0~35℃ 80%R.H.以下 (但し結露しないこと)

電 源 AC100±15V 50/60Hz

■メタル心線対照器

- 使用温湿度 -10~45℃ 95%R.H.以下 (但し結露しないこと)
- 雷 源 単三型ニッケル水素雷池またはアル カリ乾電池×1本

■コードリール(携帯型のみ)

使用温湿度 -10~45℃ 95%R.H.以下 (但し結露しないこと)

什属資料 101/106

- 2)試験性能
	- ■絶縁抵抗(アナログ回線、空回線)

測定電圧 DC48V

- 測定範囲 0.00MΩ~50.0MΩ(L1-L2,L1-E,L2-E)
- 上限設定 1MΩ、5MΩ、10MΩ、50MΩ

上限値を超えるとそれぞれ「>1M」 「>5M」、「>10M」、「>50M」と表示

- 測定精度 ±(測定値の10%+0.05MΩ)以内
- 最小値 0.01MΩ
- 測定条件 直流電圧が-5V~+5Vの範囲で測定 上記範囲外は「----」と表示
- ■絶縁抵抗(I回線)
	- 測定電圧 DC10V
	- 測定範囲 0.00MΩ~10.0MΩ(L1-L2,L1-E,L2-E)
	- 上限設定 1MΩ、5MΩ、10MΩ

上限値を超えるとそれぞれ「>1M」 「>5M」、「>10M」と表示

- 測定精度 ±(測定値の10%+0.05MΩ)以内
- 最小値 0.01MΩ

什属資料 102/106

測定条件 直流電圧が-5V~+5Vの範囲で測定 上記範囲外は「----」と表示

- ■容量(アナログ回線、I回線、空回線)
	- 測定電圧 DC12V
	- 測定範囲 0.00~10.0μF

#### 最大値を超えると「>10μ」と表示

測定精度 ±(測定値の10%+0.1μF)以内  $(L1-L2\mathcal{O} \lambda)$ 

- 最小値  $0.01 \mu$  F
- 測定条件 直流電圧が-5V~+5Vの範囲でかつ 絶縁抵抗が0.01MΩ以上の場合 上記範囲外は「----」と表示
- ■ループ抵抗(アナログ回線、I回線、空回線)
	- 測定電圧 DC48V
	- 測定範囲 0Ω~9999Ω(L1-L2,L1-E,L2-E)

10kΩ以上は「>10kΩ」と表示

- 測定精度 ±(測定値の10%+5Ω)以内
- 最小値 1Ω

什属資料 103/106

測定条件 直流電圧が-5V~+5Vの範囲で測定 上記範囲外は「----」と表示

- ■DC電圧(アナログ回線、I回線、空回線)
	- 測定範囲 -100V~+100V (L1-L2,L1-E,L2-E) 100Vを超えると「>100」と表示 -100Vを超えると「<-100」と表示
	- 測定精度 ±(測定値の1%+1V)以内
	- 最小値 0.01V
- ■ジャンパ試験 (アナログ回線、I回線)
	- ダイヤル PB、DP(20PPS)
	- 直流対照 対照電圧=DC5V
	- 6PT検出 試験電圧 112.5±10.0V 復旧電圧 -48.0±5.0V

■呼出試験(アナログ回線)

- ベル信号 16Hz、75±5Vrms
- 試験対象 アナログ、共同電話加入者 (甲、乙)、 ND電話
- 呼出回数 5~10、15、20回(変更可)

付属資料 104/106

■ $AC$ 電圧 (I回線)

測定範囲 0V~50V (L1-L2,L1-E,L2-E) 50Vを超えると「>50」と表示

測定精度 ±(測定値の1%+1V)以内

#### 最小値 1V

■220Hz送信(アナログ回線、I回線、空回線)

- ・アナログ回線、I回線、空回線共通
	- 送信信号 L1送信:220±1Hz正弦波、2.5~10Vp-p L2送信:270±2Hz正弦波、2.5~10Vp-p

送信時間 180秒

・アナログ回線、空回線

オフフック検出 あり

・I回線

オフフック検出 なし

付属資料 105/106

■回線状熊表示(アナログ回線、I回線)

- 機能概要 切り分けせずに接続された回線の状態 を検出し、線間電圧、種別と使用中を 判別し表示する。
- 線間電圧 表示範囲 -100V~100V (0.01V単位)

測定精度 ±(測定値の1%+1V)以内

検出方式 アナログ回線 通話電流およびベル信号

ベル検出:40Vrms以上 検出時間:3秒間

I回線 ビットパターンの変化

ADSL 周波数検出 検出範囲:-40~0dBm

3)回線状態表示

- ①ベル着信中
	- 「アナログ」「ベル中」「ADSL」
- ②ISDN回線使用中
	- 「I回線 」「使用中」「 」
- ③ISDN回線起動のみ
	- 「I回線 」「未使用」「 」
- ④線間電圧±(41~54)V 「アナログ」「空き 」「ADSL」
- ⑤線間電圧±(55~63)V 「I回線 」「空き 」「 」
- ⑥線間電圧±(64以上)V 「― ― ―」「不明 」「 」
- $\Diamond$ 線間電圧± (0~5) V 「専用線?」「空き 」「ADSL」
- ⑧線間電圧上記以外 「アナログ」「通話中」「ADSL」

※「ADSL」は、ADSL信号を検出した場合表示